## **Technaxx®**

## **IP Caméra de sécurité HD 720P TX-23+ pour un usage en intérieur**

## **Manuel d'utilisation**

#### **Important Hint regarding the User Manuals:**

All languages of the user manual you find on the CD enclosed. The english and german version of the user manuals you also find as printed version enclosed. Before using the device the first time, read the user manual carefully.

#### **Wichtiger Hinweis zu den Bedienungsanleitungen:**

Alle Sprachen der Bedienungsanleitung finden Sie auf der beiliegenden CD. Die englische und die deutsche Version der Bedienungsanleitung finden Sie auch beiliegend in gedruckter Form. Vor erster Benutzung die Bedienungsanleitung sorgfältig durchlesen.

#### **Remarques importantes sur le mode d'emploi :**

Toutes les langues du manuel d'utilisation sont disponibles sur le CD fourni. La version anglaise et allemande du manuel d'utilisation est fournie au format papier. Lisez attentivement le mode d'emploi avant la première utilisation.

#### **Consejo importante relacionado con los manuales de usuario:**

Encontrará el manual de usuario en todos los idiomas en el CD incluido. También encontrará incluidas copias impresas de las versiones del manual en inglés y alemán. Antes de utilizarla por primera vez, lea atentamente este manual.

#### **Ważna wskazówka odnośnie Instrukcji użytkowania:**

Instrukcje we wszystkich językach znaleźć można na załączonej płycie CD. Angielska i niemiecka wersja instrukcji użytkowania znajdują się również na dołączonej wersji drukowanej. Przed pierwszym użyciem urządzenia należy dokładnie zapoznać się z instrukcjami użytkowania.

#### **Důležité poznámky týkající se Uživatelského manuálu:**

Další jazykové verze uživatelského manuálu naleznete na přiloženém CD. Anglická a německá verze manuálu je přiložena v tištěné formě. Před prvním použitím kamery si pečlivě přečtete uživatelský manuál.

## I Table des matières

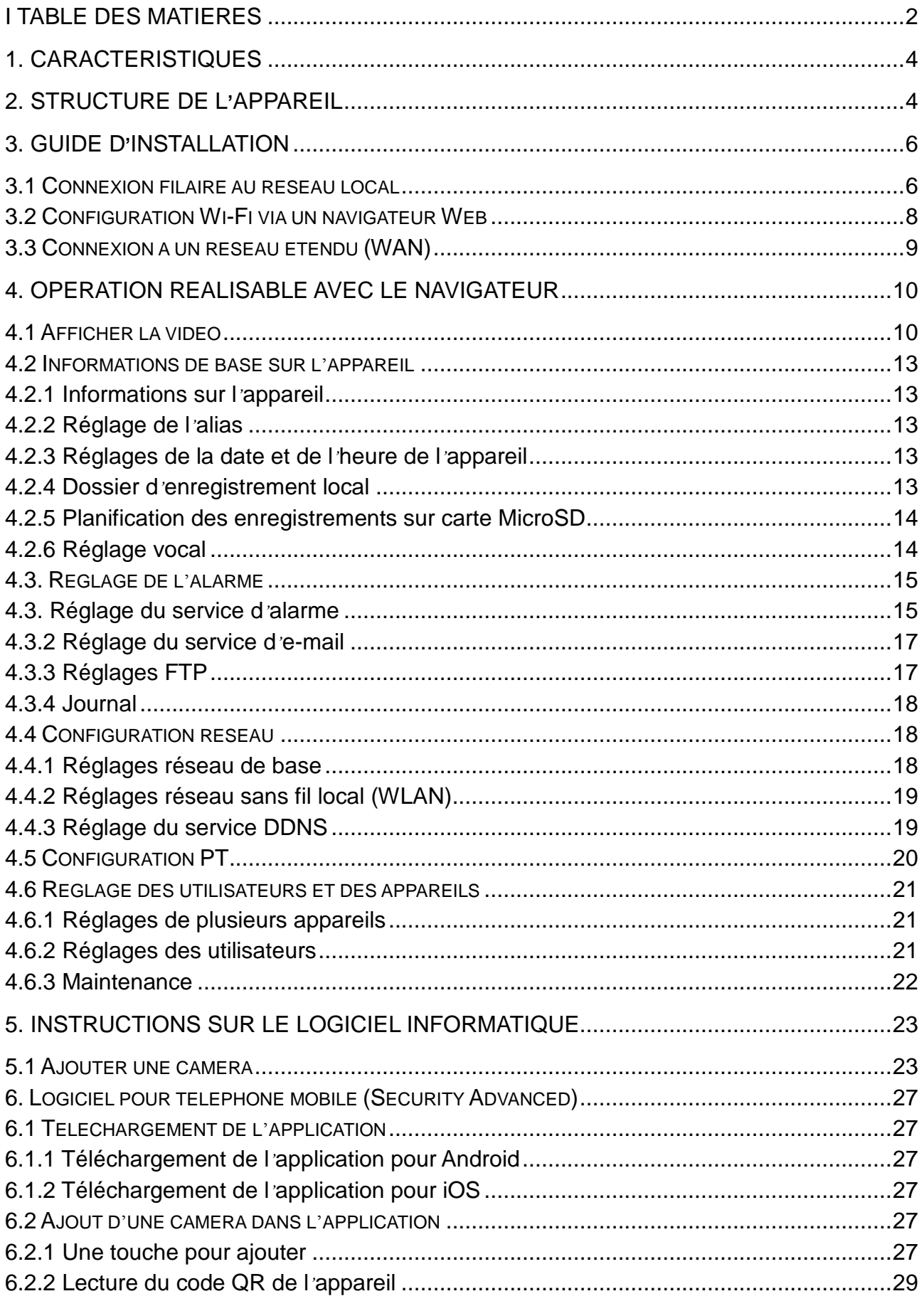

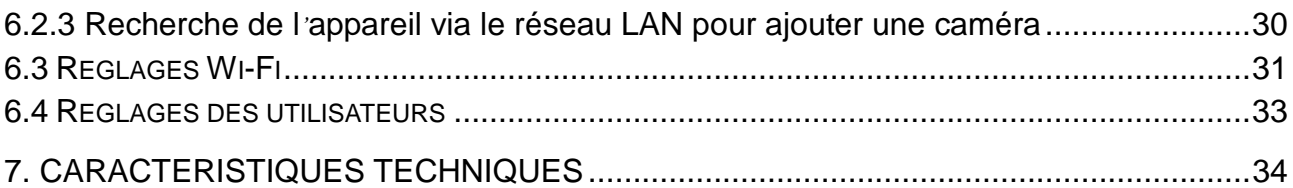

Cet appareil est conforme aux conditions des normes référencées de la Directive **R&TTE 1999/5/CE**. Veuillez trouver ici la Déclaration de Conformité: **www.technaxx.de/** (sur la barre inférieure "Konformitätserklärung"). Avant la première utilisation, lisez attentivement le manuel d'utilisation.

#### **No. de téléphone pour le support technique: 01805 012643 (14 centimes/minute d'une ligne fixe Allemagne et 42 centimes/minute des réseaux mobiles). Email gratuit: support@technaxx.de**

Si vous percez un trou dans le mur, veillez à ce que les câbles d'alimentation, les fils électriques et/ou les conduits ne soient pas endommagés. Nous ne prenons aucune responsabilité lors de l'utilisation des matériaux de fixation fournis pour une installation commerciale. Il vous incombe exclusivement de veiller à ce que les matériaux de fixation soient adaptés à la cloison choisie, et que l'installation soit correctement effectuée. Lors de travaux en plus hautes altitudes, il y a un risque de chute ! Par conséquent, utilisez les mesures de sécurité appropriées.

#### **Contenu de l'emballage:**

IP Caméra de surveillance HD 720P TX-23+, Adaptateur de puissance CC 5V/2A, Support et 3 vis, CD d'installation avec tous les manuels d'utilisation, Manuel d'utilisation (versions anglais et allemand)

# $\epsilon$

**Conseils de sécurité et des batteries:** Tenir éloigné les enfants des batteries. Si l'enfant avale une batterie, vous rendre immédiatement auprès d'un docteur ou amener l'enfant à l'hôpital! Respecter la polarité (+) et (–) des batteries! Remplacer toujours toutes les batteries. Ne jamais utiliser des batteries neuves et usées, ou des batteries de type différent ensemble. Ne jamais mettre en court-circuit, ne pas ouvrir, déformer ou charger excessivement des batteries! **Risque de blessure!** Ne jamais jeter les batteries dans le feu!I **Risque d'explosion**!

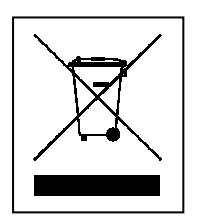

**Conseils pour le respect de l'environnement:** Matériaux packages sont des matières premières et peuvent être recyclés. Ne pas jeter les appareils ou les batteries usagés avec les déchets domestiques. **Nettoyage:** Protéger le dispositif de la saleté et de la pollution (nettoyer avec un chiffon propre). Ne pas utiliser des matériaux dures, à gros grain/des solvants/des agents nettoyants agressifs. Essuyer soigneusement le dispositif nettoyé. **Distributeur:** Technaxx Deutschland GmbH & Co.KG, Kruppstr. 105, 60388 Frankfurt a.M., Allemagne

## **1. Caractéristiques**

● Résolution vidéo 1280 x 720 HD avec 5-25fps ● Capteur de couleur brillante 1/4" CMOS (1 mégapixels)  $\bullet$  Détection de mouvement & sonore ~10m  $\bullet$  10x IR LED et IR vision nocturne ~10m Microphone & Haut-parleur intégré Tête de caméra rotative: 120° verticale & 355° horizontal ● Supporte les cartes MicroSD jusqu'à 64Go ● Connexion directe sur le Smartphone via le QR code / P2P Fonction d'alarme (E-mail automatique avec l'image) · H.264 / MJPEG flux vidéo double · Installation rapide & réglage de mot de passe

- Puissant processeur de protocole vidéo haut débit
- Gestion hiérarchique des utilisateurs et réglages des mots de passe
- Navigateur Internet pour accéder au serveur Web intégré
- Prise en charge des réseaux sans fil (Wi-Fi/802.11/b/g/n)
- Connexion via smartphone APP (Security Advanced)

## **2. Structure de l'appareil**

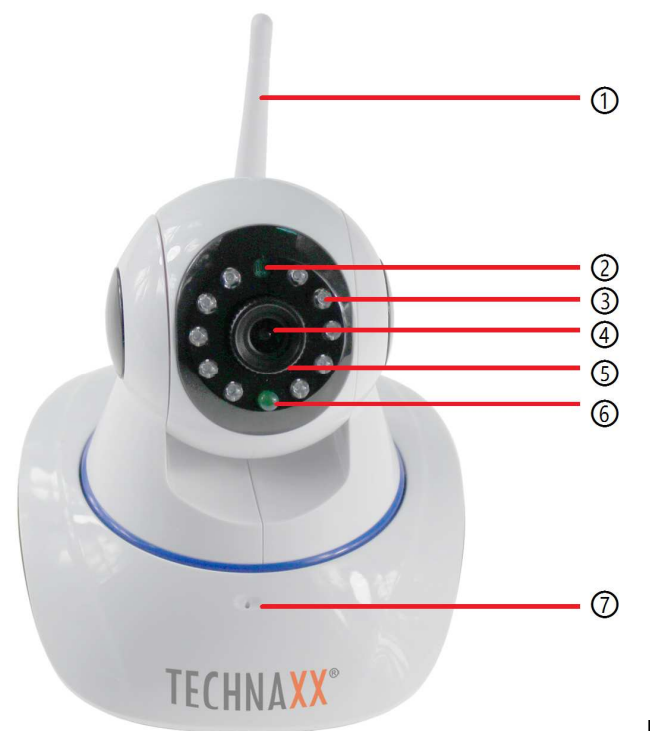

Figure 2-1

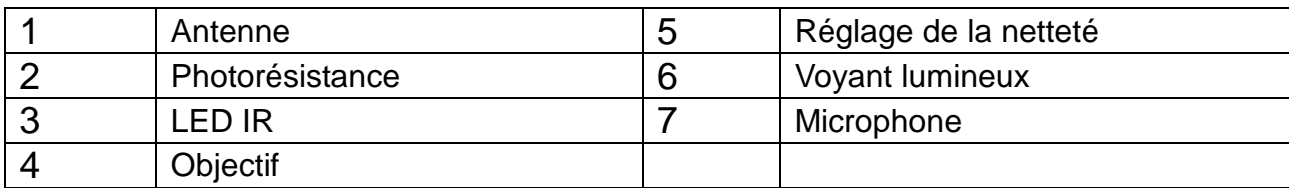

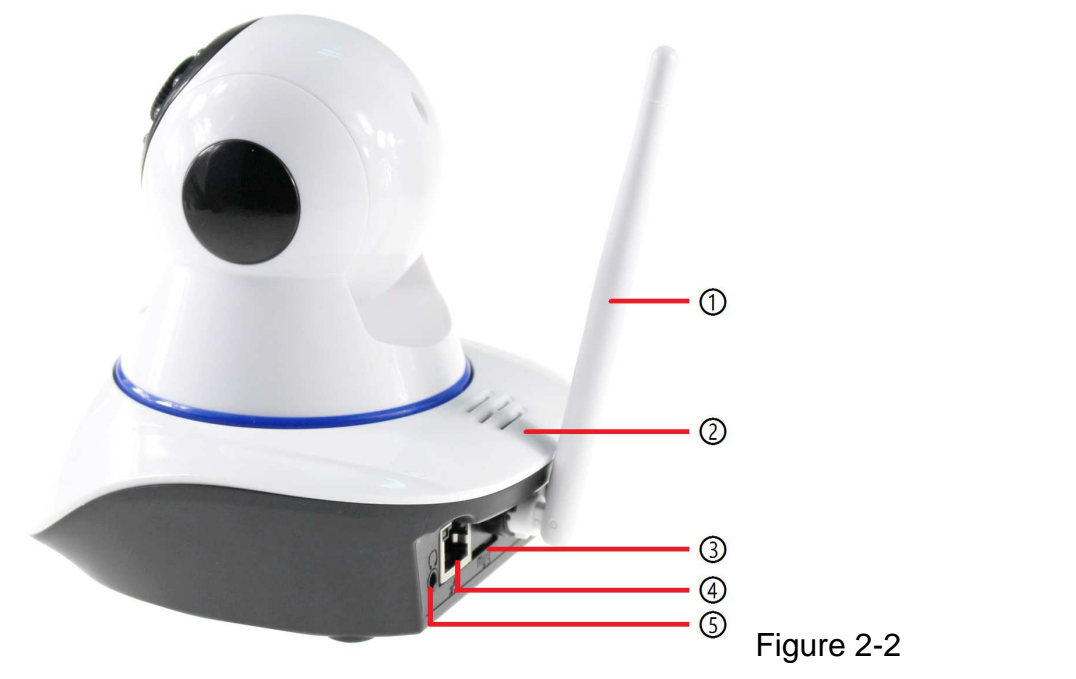

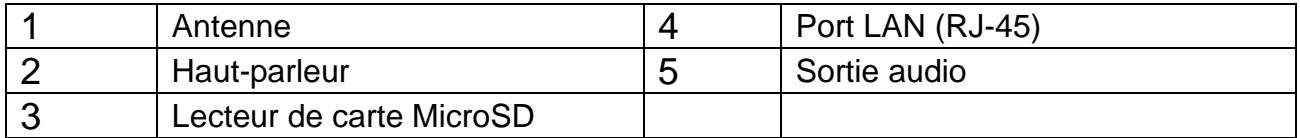

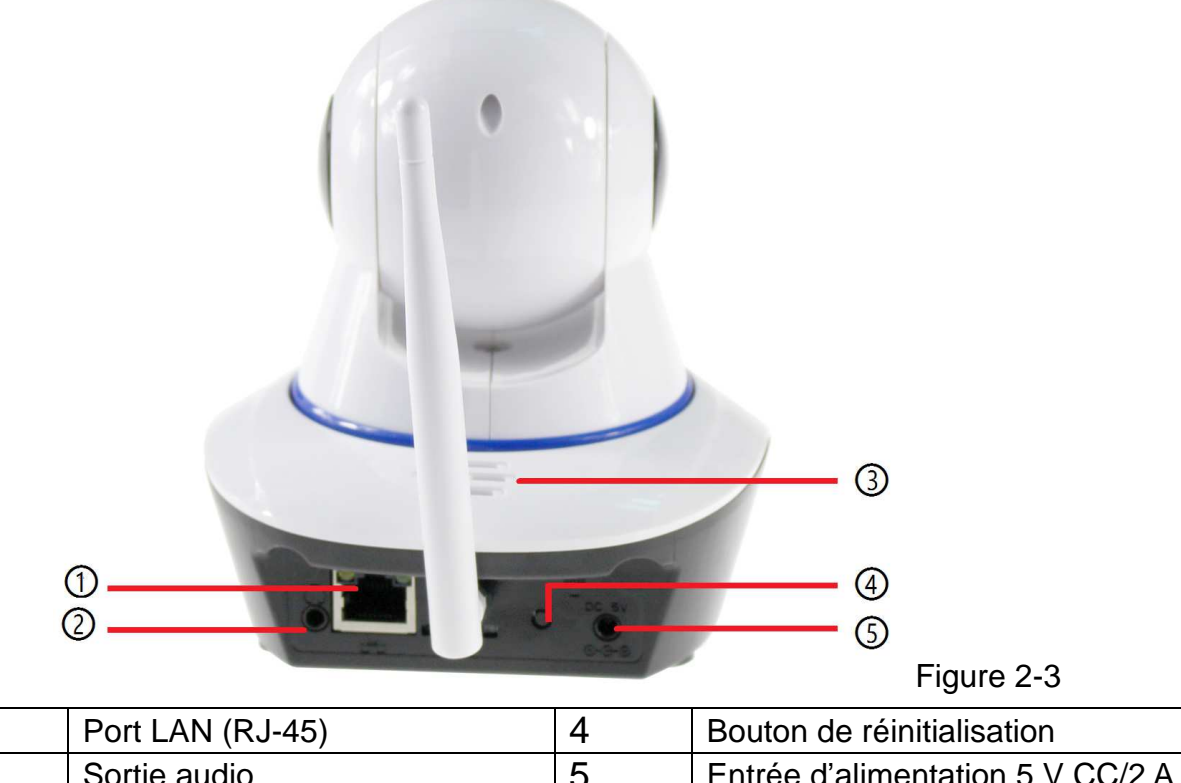

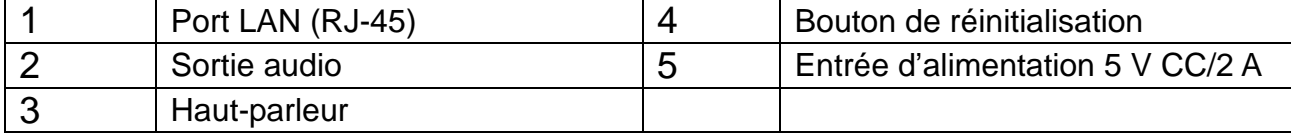

## **3. Guide d'installation**

## **3.1 Connexion filaire au réseau local**

Mettez sous tension la caméra IP et connectez-la au routeur avec un câble réseau. Connectez également l'ordinateur au même réseau. Voir l'exemple de la figure 3-1.

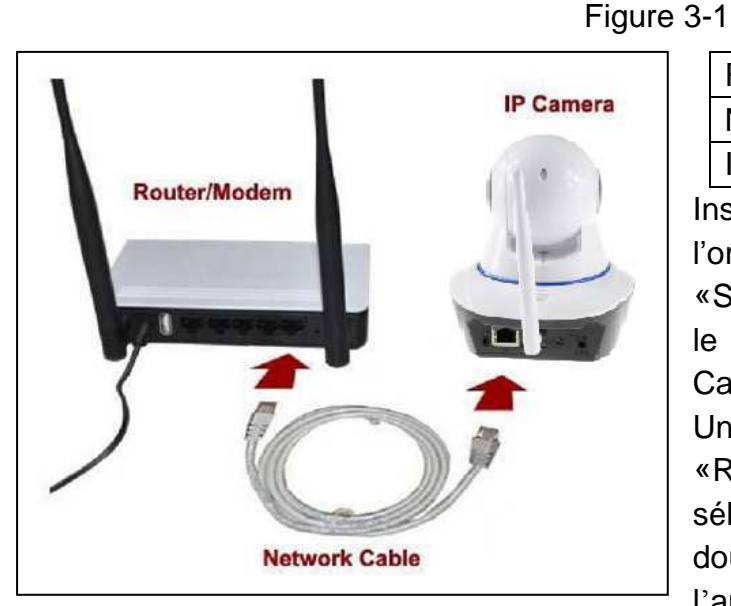

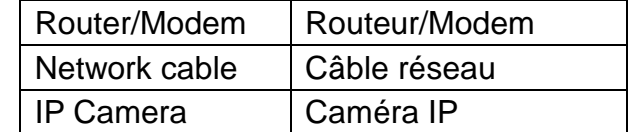

Insérez le CD dans le lecteur de l'ordinateur, double-cliquez sur le dossier «Search Tools» (Outils de recherche) dans le CD, puis double-cliquez sur «IP CameraSearch» (RechercheCaméraIP). Une fois le logiciel lancé, cliquez sur «Refresh» (Actualiser) (en bas, à gauche), sélectionnez l'appareil souhaité, puis double-cliquez sur l'adresse IP de l'appareil à ouvrir dans le navigateur. Il est

également possible de saisir manuellement l'adresse IP de l'appareil dans le navigateur. Exemple : **http://**Adresse IP de l'appareil**:81**. Voir la figure 3-2.

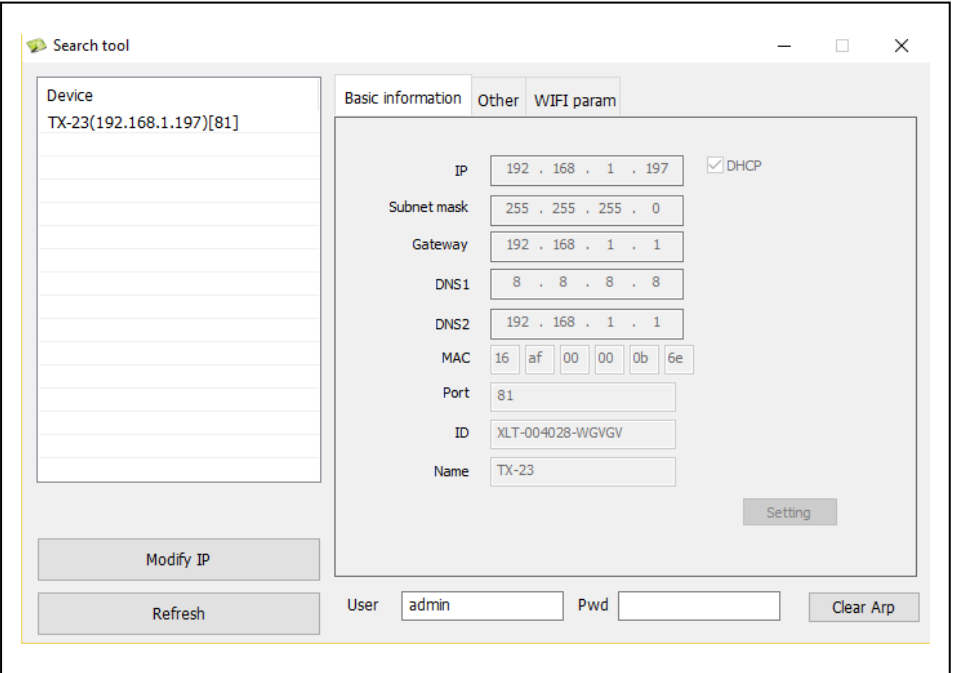

Figure 3-2

Une fenêtre de dialogue de connexion de l'utilisateur apparaîtra. Saisissez le nom d'utilisateur par défaut (admin) et le mot de passe (vide) pour se connecter à la caméra comme dans la figure 3-3. Important : À la première connexion, modifiez le mot de passe ! (Voir le chapitre 4.6.2 « Réglages des utilisateurs »)

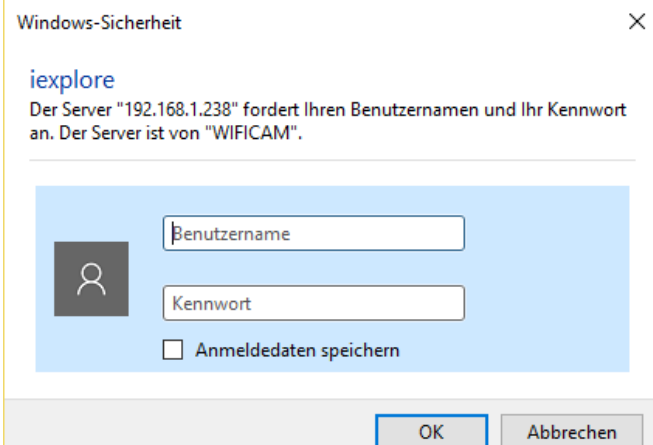

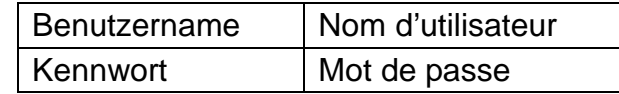

#### Figure 3-3

Une fois connecté, des options s'affichent comme dans la figure 3-4 ci-dessous.

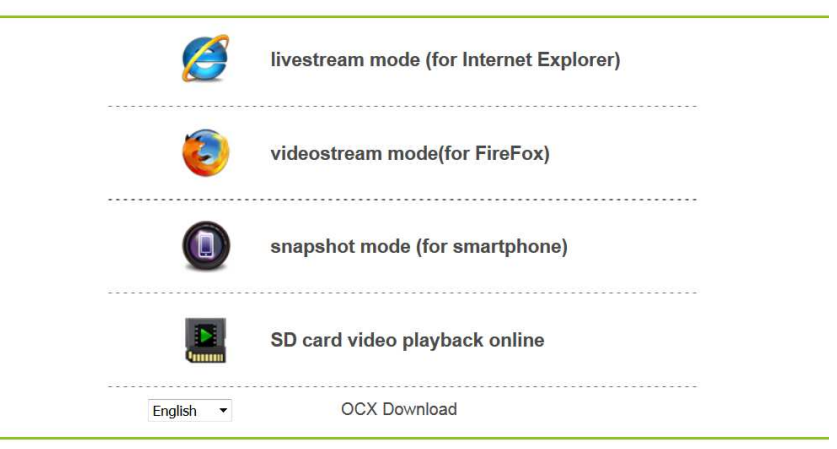

#### **Wireless Camera**

#### Figure 3-4

Nous recommandons l'utilisation du navigateur **Internet Explorer 11**: veuillez sélectionner «**Livestream mode** (**Mode flux en direct) (pour Internet Explorer)**» pour afficher la vidéo (plus de fonctions sont disponibles), mais l'utilisateur doit installer un lecteur vidéo pour cela. Cliquez sur «OCX Download» (Télécharger OCX) pour télécharger et installer le logiciel. Il est également disponible sur le CD. À défaut du navigateur Internet Explorer, la caméra est accessible en utilisant les navigateurs **Firefox**, **Safari**, **Chrome**, **Opera**, etc. Veuillez sélectionner dans ce cas «**videostream mode** (**Mode flux vidéo) (pour Firefox**» (toutes les fonctions ne sont pas disponibles)

**Note: (1)** Si un logiciel pare-feu est installé sur votre ordinateur, lors de l'exécution de «IPCameraSearch» (RechercheCaméraIP), une fenêtre pourrait s'afficher avec le message «whether you want to block this program or not» (Souhaitez-vous bloquer ce programme, oui ou non). Choisissez alors de ne pas bloquer le programme. **(2)** Si vous avez oublié le nom d'utilisateur et le mot de passe, maintenez le bouton de réinitialisation de la caméra enfoncé pendant 10 secondes pour restaurer les réglages par défaut d'usine. Lors de cette opération, ne débranchez pas l'alimentation ou vous risqueriez d'endommager la caméra.

## **3.2 Configuration Wi-Fi via un navigateur Web**

Connectez la caméra au routeur via une connexion sans fil, comme illustré dans la figure 3-5. Pour connecter la caméra via un smartphone, consultez le chapitre 6.2.

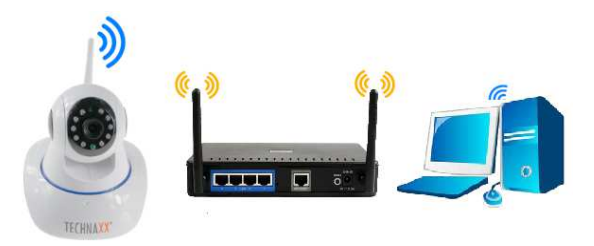

#### Figure 3-5

Pour établir la connexion Wi-Fi, la caméra doit être connectée via un câble réseau au routeur. Pour connecter la caméra en Wi-Fi, vous devez suivre d'abord les étapes du chapitre 3.1. Après avoir accédé à **Mode flux en direct (pour Internet Explorer)**, cliquez

sur l'icône suivante **»** pour accéder aux réglages. Sous « Network Configuration » (Configuration réseau),  $\rightarrow$  « Wireless Lan Settings » (Réglages sans fil LAN), appuyez sur « Scan » (Détecter). Choisissez ensuite le nom (SSID) de votre routeur Wi-Fi. Activez le réseau sans fil local (LAN). Sélectionnez la méthode d'authentification de votre routeur et saisissez le mot de passe de votre routeur. Après avoir cliqué sur « Soumettre/Configurer », les réglages sont enregistrés et la caméra redémarrera. Après avoir redémarré avec succès, débranchez le câble réseau (patientez environ 3 minutes). La caméra est connectée via Wi-Fi.

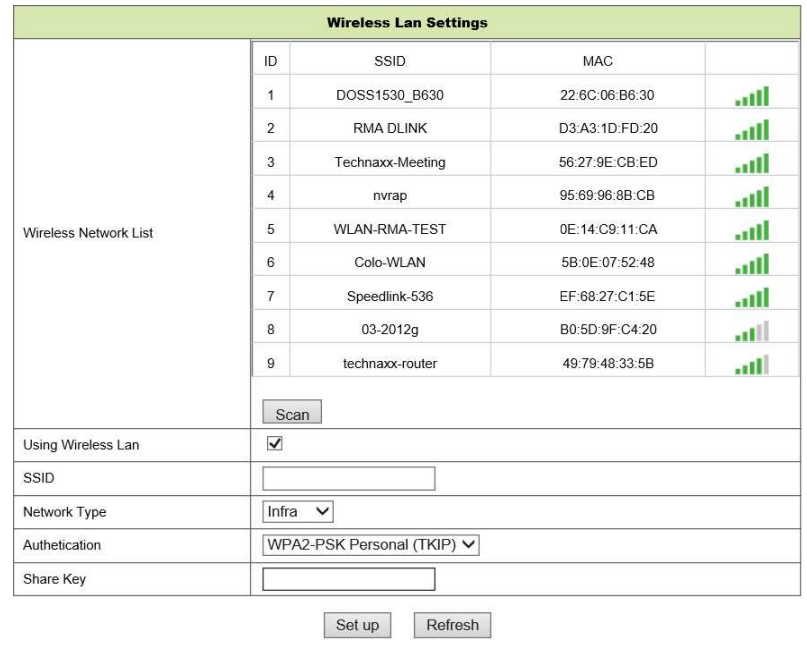

#### Figure 3-6

**Note:** Si l'appareil est connecté à la fois au réseau Wi-Fi et à un réseau câblé, il se connectera en priorité au réseau câblé. Si le protocole DHCP de la caméra est configuré pour obtenir automatiquement l'adresse IP, l'adresse IP de la connexion par câble et celle via Wi-Fi ne seront pas identiques.

## **3.3 Connexion à un réseau étendu (WAN)**

Vous devez d'abord établir la connexion LAN vers le réseau WAN et configurer le transfert des ports, comme illustré dans la figure 3-7.

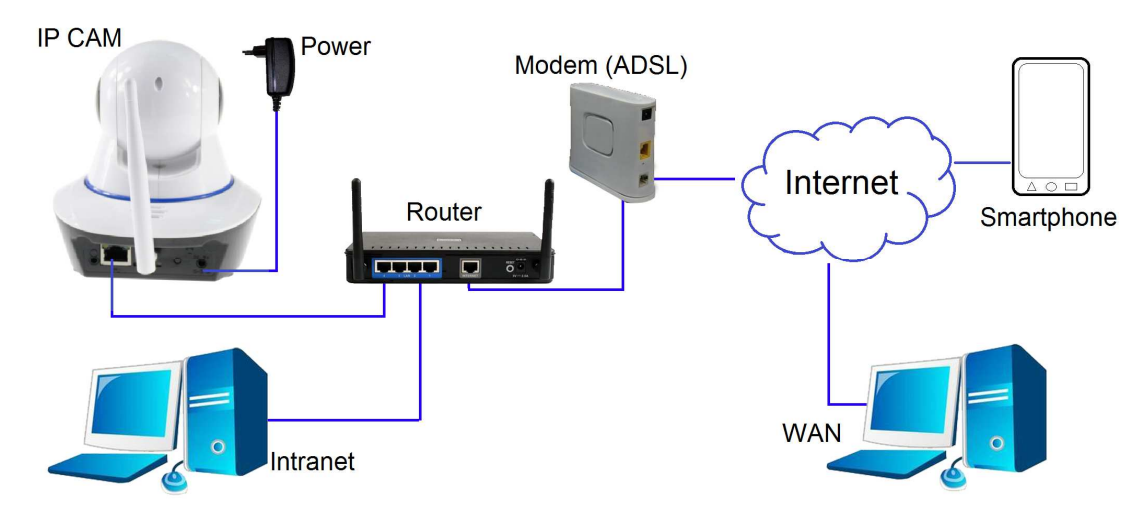

Figure 3-7

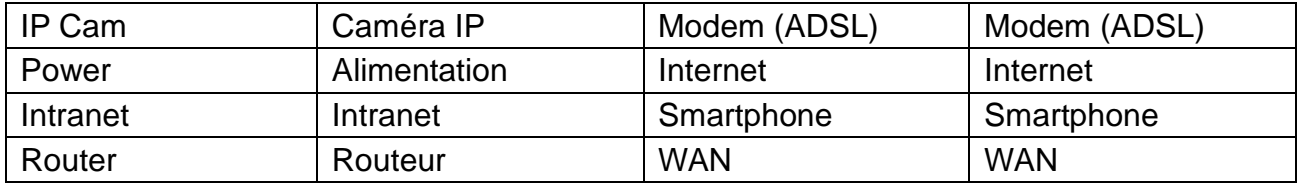

Si vous souhaitez accéder à la caméra depuis le WAN, vous **devez** configurer le transfert des ports sur le routeur. Voir l'exemple de la figure 3-8.

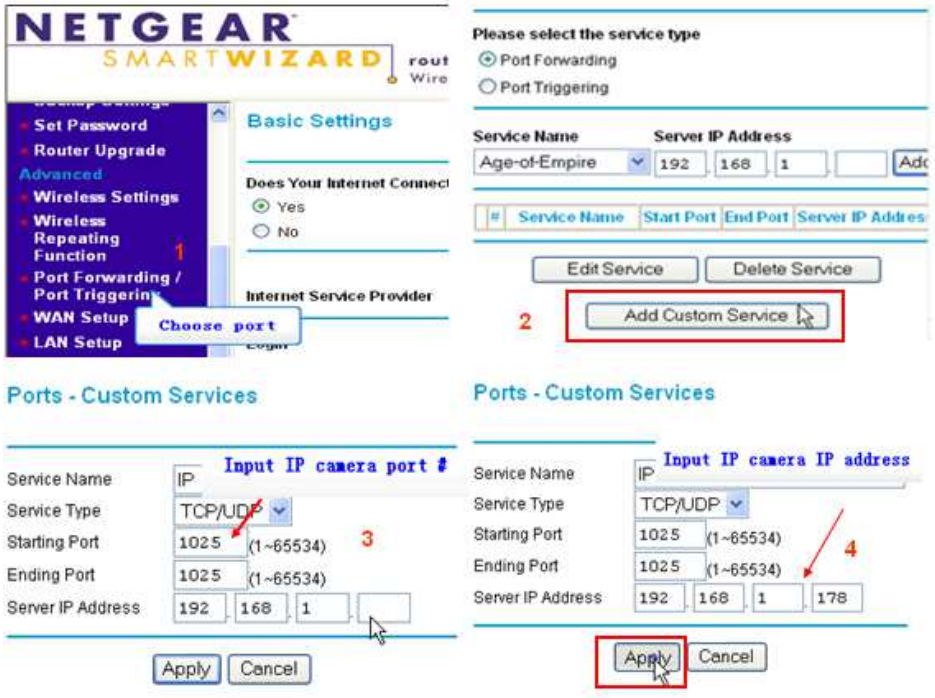

Figure 3-8

#### **Procédure :**

- 1) Une fois connecté à l'interface du routeur, choisissez « Port Forwarding » (Transfert des ports).
- 2) Choisissez « Add custom Service » (Ajouter un service personnalisé);
- 3) Saisissez le port HTTP de la caméra IP ;
- 4) Saisissez l'adresse IP de la caméra, cliquez sur « Apply » (Appliquer).

Une fois la configuration du transfert des ports terminée, utilisez l'adresse IP WAN du routeur et le port HTTP de la caméra pour accéder à distance à la caméra comme dans la figure 5. **Note:** Comme il existe différents routeurs, l'interface et la méthode de réglage du routeur peuvent aussi être différents. Pour savoir comment configurer le transfert des ports pour d'autres routeurs, veuillez consulter le mode d'emploi de votre routeur ou contactez le fabricant du routeur.

## **4. Opération réalisable avec le navigateur**

## **4.1 Afficher la vidéo**

Après avoir installé le module d'extension (OCX), cliquez sur « livestream mode (Mode flux en direct) (pour Internet Explorer) », comme illustré dans la figure 3-4, pour afficher la vidéo. L'affichage ressemble à celui de la figure 4-1.

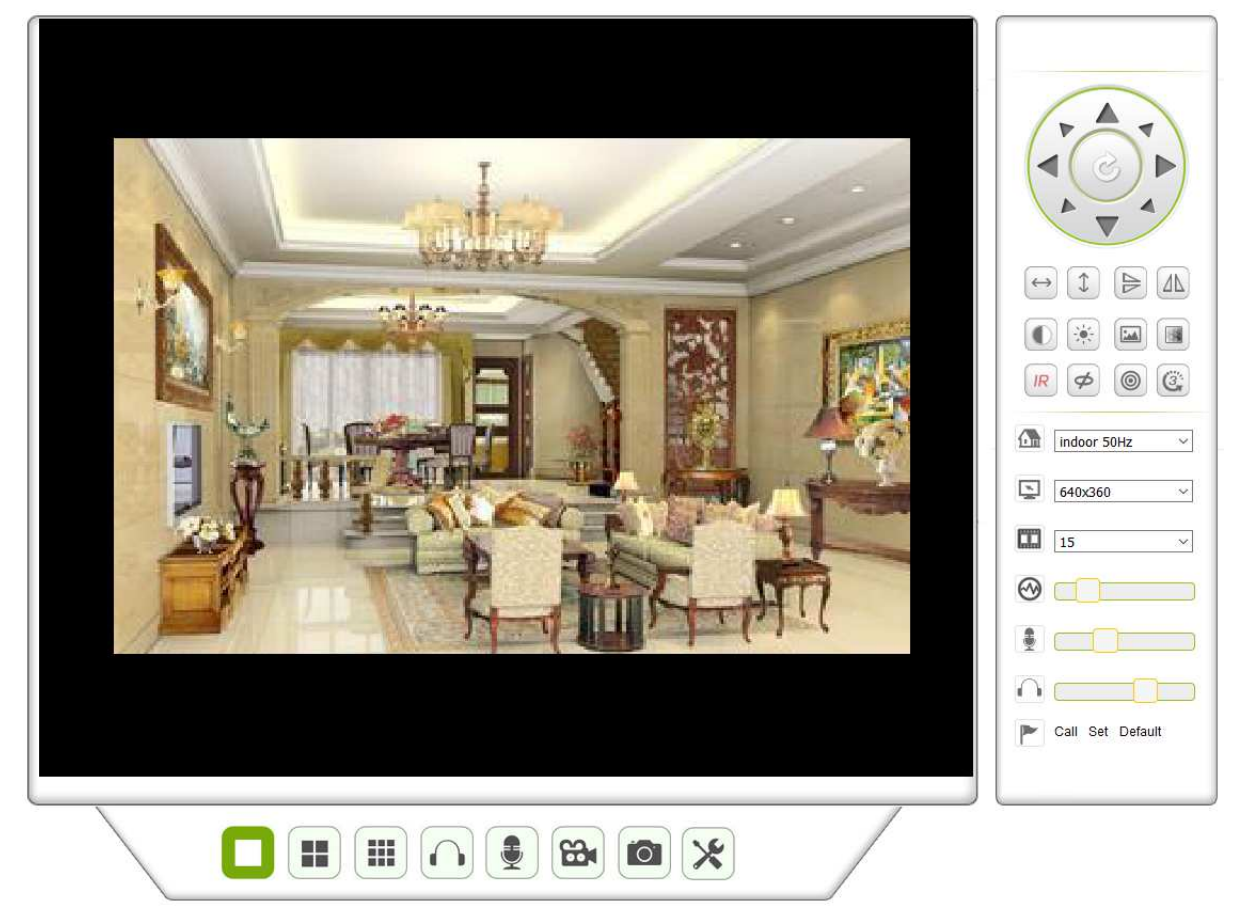

Figure 4-1

#### **Audio, conversation, enregistrement, capture d'image**

Cliquez sur ces boutons **DU** BU BU pour activer les fonctions audio, de conversation, d'enregistrement et de capture d'image. **Note:** En ce qui concerne le dossier d'enregistrement, cliquez sur le bouton **X** pour accéder à l'interface de réglage. Sous « Informations de base sur l'appareil », définissez l'option « Local Recording Path » (Dossier d'enregistrement local) pour enregistrer manuellement les captures d'image et les enregistrements (figure 4-2.)

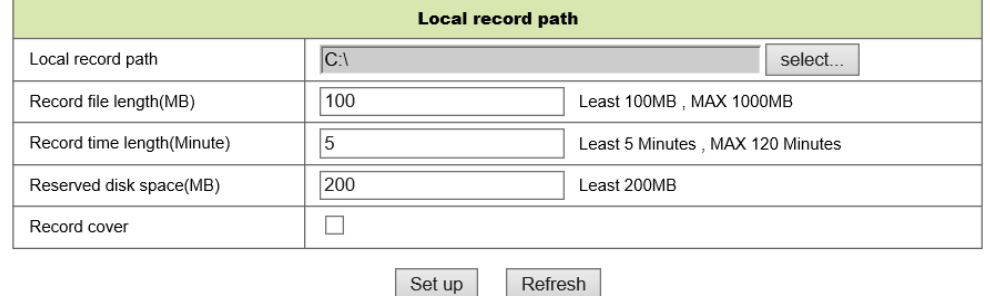

Figure 4-2

**Bouton de sélection affichage multiple:** Si vous ajoutez plusieurs appareils comme dans le chapitre 4.6.1 « Réglages de plusieurs appareils », ce bouton permettra de se connecter à un autre appareil et d'afficher automatiquement les images selon un

agencement de 4 ou 9 écrans partagés  $\Box$   $\Box$   $\Box$ , Dans la zone de lecture vidéo, sélectionnez une image pour le contrôle audio, de la conversation, de l'enregistrement, des captures d'image, des fonctions panoramique-inclinaison (PT), etc.

**Affichage du volet de contrôle:** Lors de l'affichage de la vidéo, il est possible de contrôler le mouvement PT, de retourner l'image horizontalement (inversion) et verticalement (miroir), etc. Voir la figure 4-3. Les réglages de l'image comprennent la résolution, la luminosité, le contraste, la couleur, etc. La caméra prend en charge 16 points préréglés. Définissez un point préréglé en déplaçant la caméra via les fonctions PT dans la direction souhaitée. Il est également possible de régler un point préréglé en le sélectionnant. La caméra sera dirigée vers le point préréglé sélectionné.

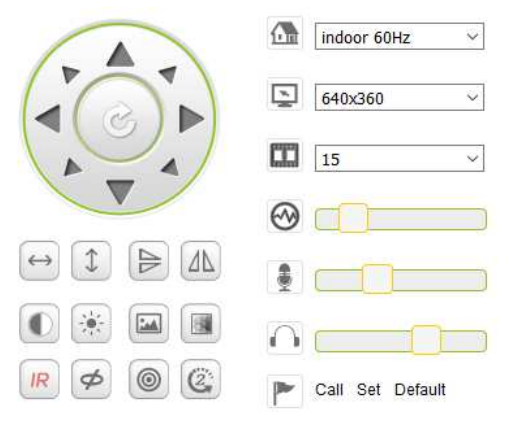

Figure 4-3

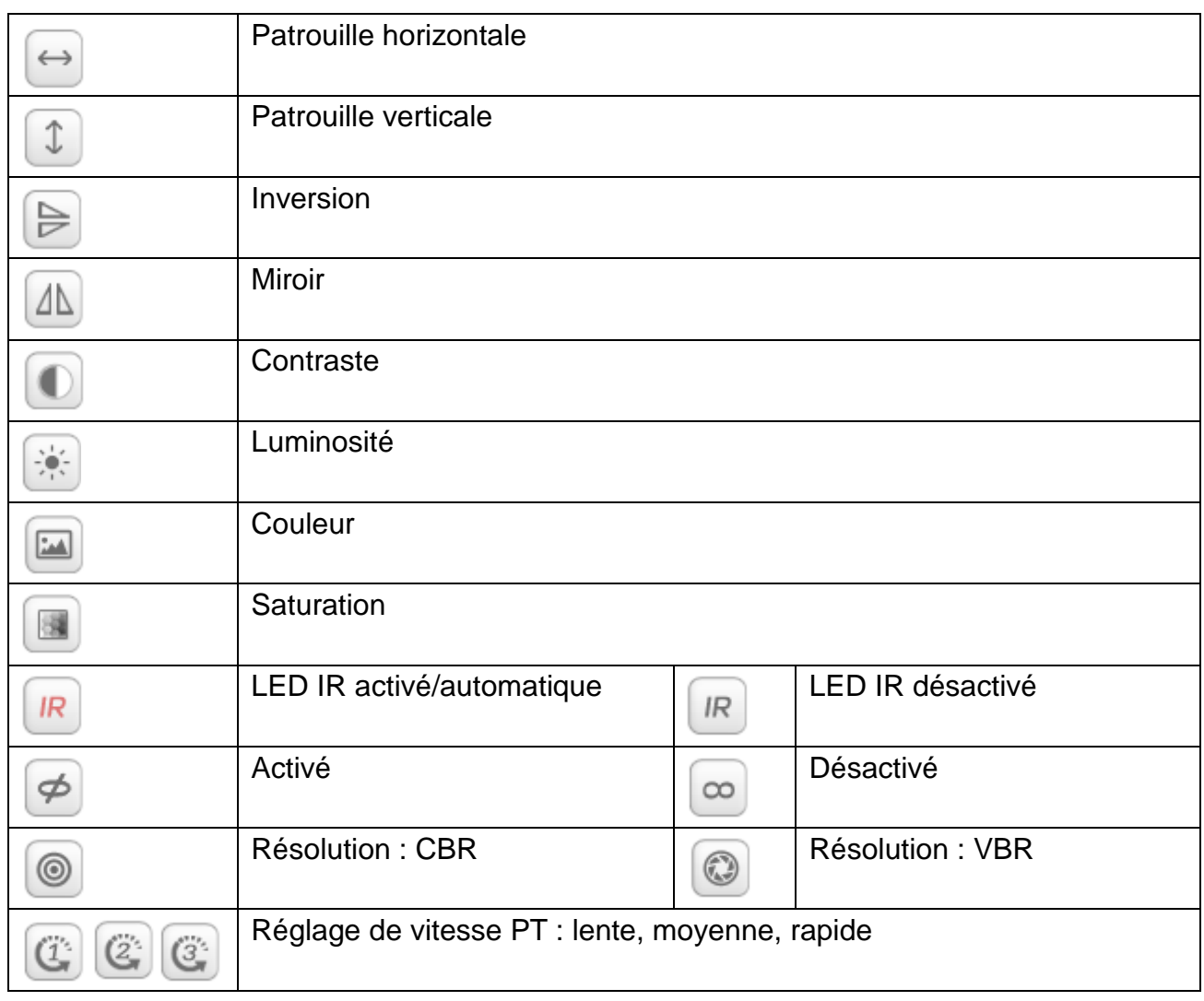

Note : Ce bouton **R** permet de sélectionner le mode de fonctionnement du voyant LED

IR. Les deux modes de fonctionnement du voyant LED IR sont : automatique ou fermeture forcée. En mode automatique, le voyant LED IR sera activé ou désactivé en fonction de la lumière ambiante. En mode fermeture forcée, le voyant LED IR sera toujours désactivé. Certains des boutons ci-dessus sont sans effet avec ce modèle de caméra.

Important : Si votre vue en direct n'est pas suffisamment nette, essayez de la régler en tournant l'anneau noir à l'avant de l'objectif. Voir le chapitre 2, figure 2-1, point 5.

#### **Réglage des paramètres de l**'**appareil**

Cliquez sur le bouton  $\left\vert \mathbf{\mathsf{X}}\right\vert$  pour accéder à l'interface de réglage. Il est possible de régler

tous les paramètres de la caméra comme décrit dans les chapitres 4.2 à 4.6. Seul un administrateur peut régler ces paramètres.

## **4.2 Informations de base sur l**'**appareil**

#### **4.2.1 Informations sur l**'**appareil**

L'utilisateur peut récupérer les informations telles que «Version du micrologiciel de l'appareil», «Version IU Web», «Alias», « MAC », etc. Il est possible de modifier ici la langue de l'interface. Le réglage UPnP de la caméra est toujours activé.

#### **4.2.2 Réglage de l**'**alias**

L'utilisateur peut donner un nom à la caméra, par ex. «maison», «bureau», etc.

#### **4.2.3 Réglages de la date et de l**'**heure de l**'**appareil**

Il est possible d'activer l'option «Sync with NTP Server» (Synchroniser avec le serveur NTP) lorsque l'appareil est connecté via WLAN (sans fil) ou LAN, mais vous devez sélectionner le bon fuseau horaire de l'emplacement de la caméra. Sinon, sélectionnez «Sync with PC time» (Synchroniser avec l'heure de l'ordinateur)(option recommandée).

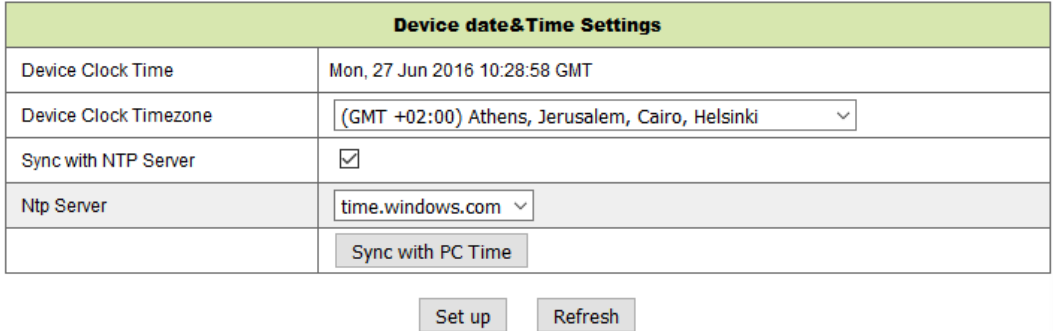

Figure 4-4

**Remarque:** Veuillez bien vérifier l'heure de la caméra afin de garantir la précision de l'alarme.

#### **4.2.4 Dossier d**'**enregistrement local**

La caméra créera automatiquement un dossier nommé «Record files» (Fichiers d'enregistrement) quand l'utilisateur définira l'option «local recording path» (Dossier d'enregistrement local). Seuls les fichiers des captures d'image et des enregistrements exécutés manuellement seront sauvegardés dans ce dossier. Pour sélectionner le dossier, cliquez sur «select…» (sélectionner… ), puis cliquez avec la souris sur le bon répertoire. (figure 4-5.)

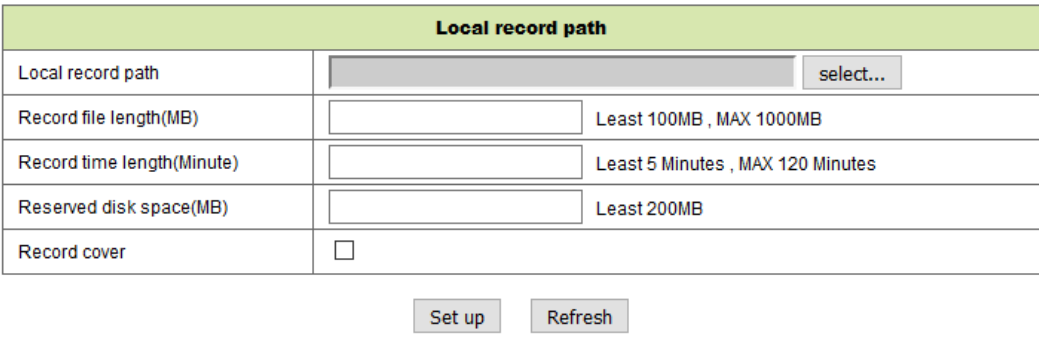

Figure 4-5

#### **4.2.5 Planification des enregistrements sur carte MicroSD**

Dans cette interface, il est possible de consulter la capacité totale de la carte microSD en Mo. Il est également possible de formater la carte microSD. La couverture des enregistrements peut être définie pour écraser automatiquement les fichiers les plus anciens (enregistrement en boucle). Après avoir coché la case «Enregistrement programmé», définissez la grille de planification. Un clic sur la grille de planification active la plage horaire qui devient bleue. Les heures sont divisées en 4 plages de 15 minutes.

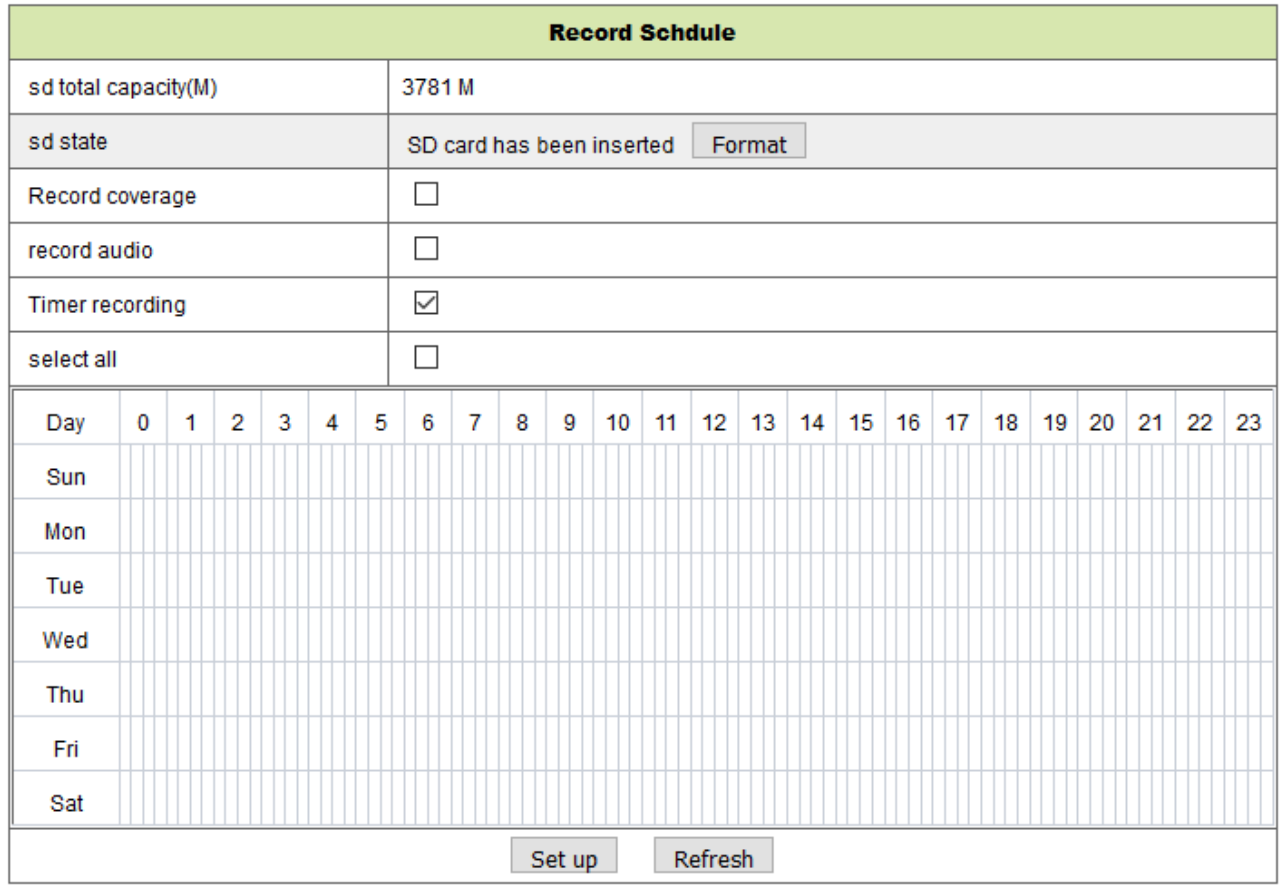

Figure 4-6

#### **4.2.6 Réglage vocal**

Dans cette interface, il est possible de sélectionner la langue (l'allemand ou l'anglais) avec laquelle la caméra vous informe de son état. Il est également possible de désactiver cette option.

## **4.3. Réglage de l**'**alarme**

#### **4.3. Réglage du service d**'**alarme**

Si l'utilisateur a besoin de surveiller une zone fixe afin de détecter un mouvement, activez la fonction de détection de mouvement et de déclenchement d'alarme. Pour la sensibilité de la détection de mouvement, plus la valeur est faible, plus la sensibilité est élevée.

Après avoir activé l'alarme, plusieurs modes d'alarme sont disponibles en mode armé.

- Relier l'alarme à une position préréglée : un point préréglé de la caméra sera nécessaire.
- Envoyer une notification d'alarme par e-mail (image en pièce jointe) : chaque alarme enverra un message électronique.
- Télécharger l'image sur un serveur FTP : l'utilisateur peut également définir un nombre d'images.

L'appareil déclenchera uniquement une alarme en cas de détection de mouvement à une heure armée. L'utilisateur peut définir une planification selon «all the time» (Toutes les heures) ou bien en précisant une plage horaire d'armement. Avant de définir la «Time Schedule» (Planification des plages horaires), veuillez régler correctement l'heure et la date.

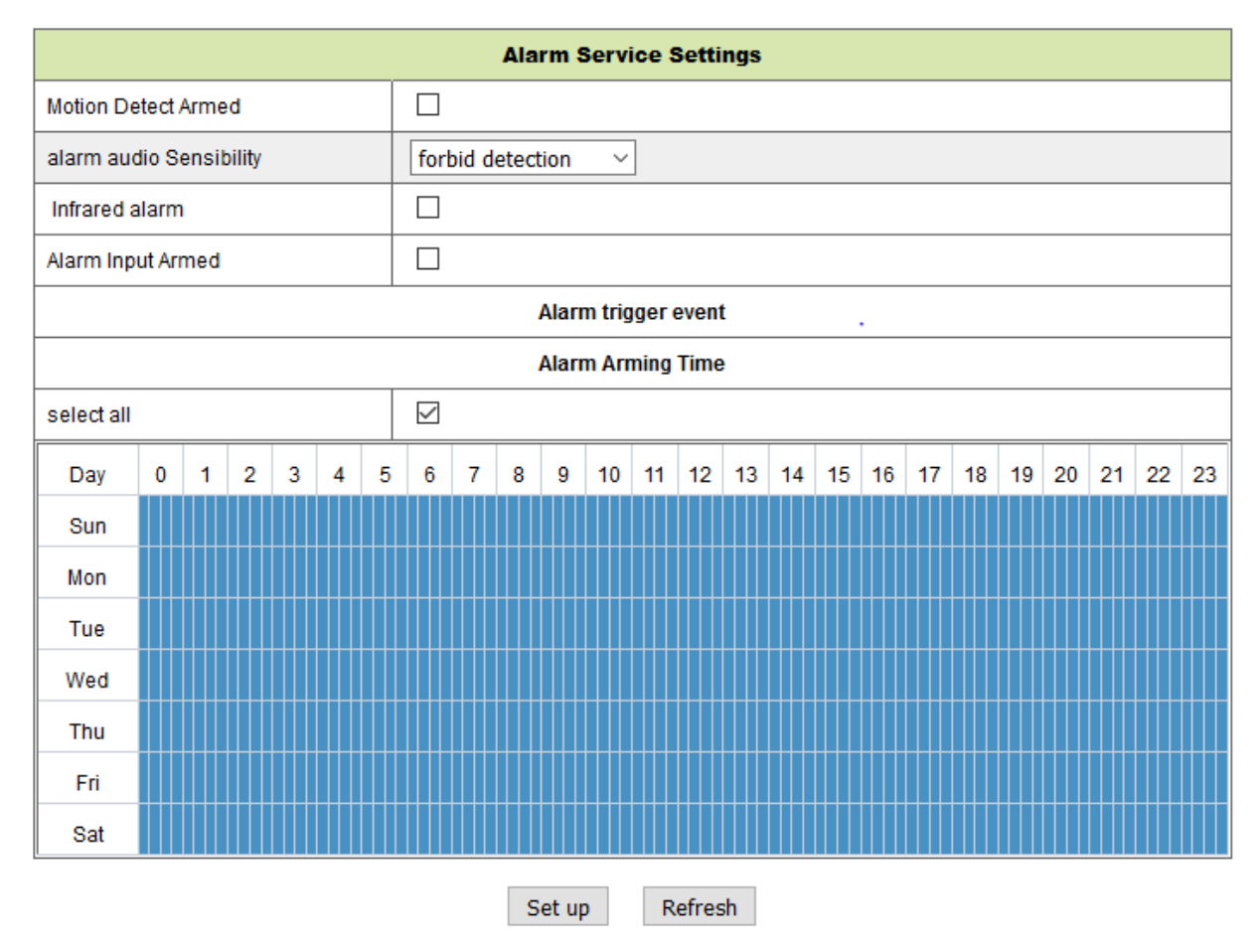

Figure 4-7

Après avoir activé l'option « Détection de mouvement armé », les options suivantes sont possibles:

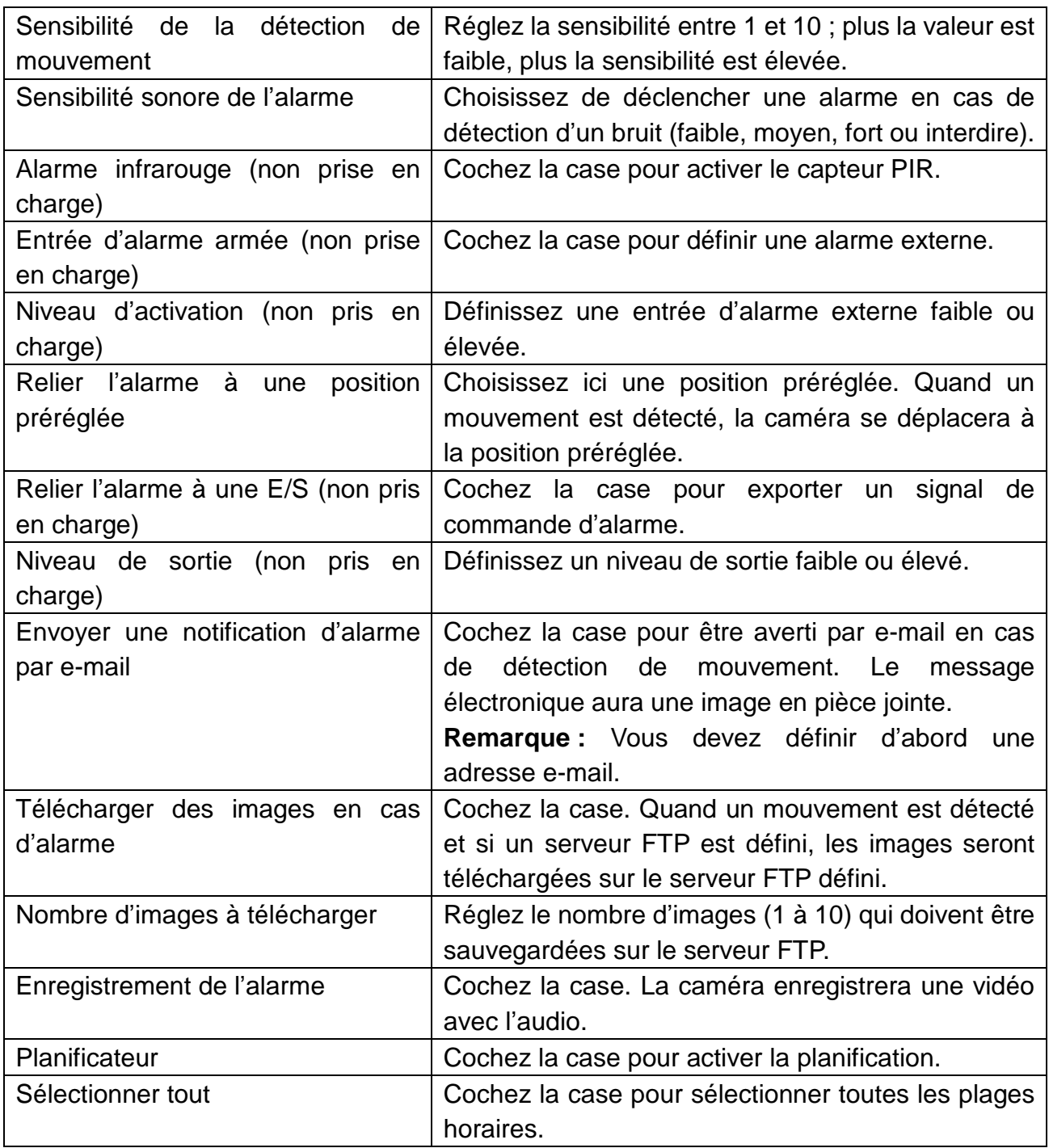

#### **4.3.2 Réglage du service d**'**e-mail**

En cas d'alarme, un e-mail peut être envoyé à votre messagerie électronique, mais vous devez définir correctement les paramètres du service d'e-mail. Voir l'exemple de la figure 4-8. Cliquez sur « Set up » (Configurer) pour enregistrer ces paramètres, puis sur « Test » pour vérifier les réglages. Pour saisir les informations du serveur SMTP, consultez le site Web de votre fournisseur de messagerie électronique et recherchez les bons paramètres à utiliser dans la figurer 4-8. Notre module d'extension Web vous aidera.

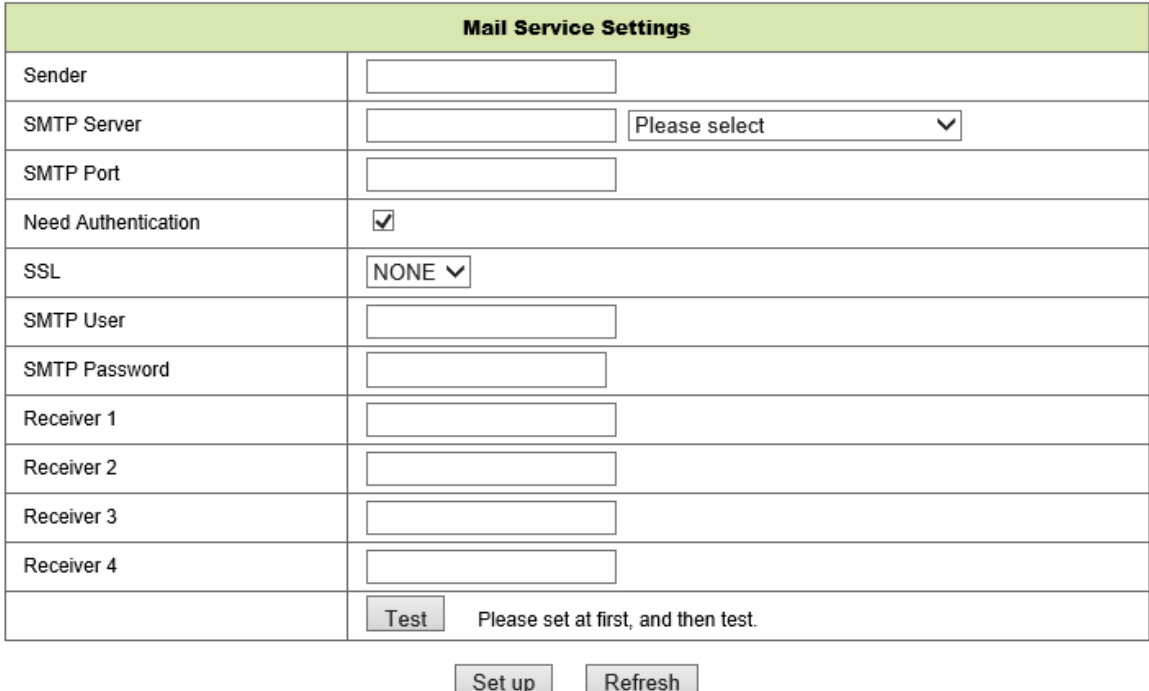

Figure 4-8

#### **4.3.3 Réglages FTP**

En cas d'alarme, l'appareil effectuera des captures d'image locales et les enverra au serveur FTP, mais vous devez définir correctement les réglages FTP. Une fois les réglages définis, cliquez sur « Test » pour vérifier s'ils sont corrects (figure 4-9).

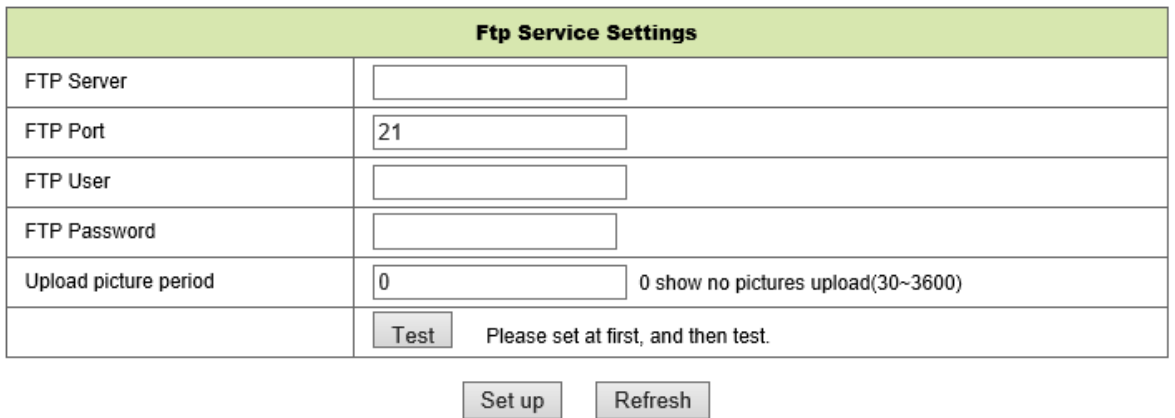

Figure 4-9

**Note:** Pour utiliser la fonction FTP, vous devez définir un utilisateur autorisé à écrire, créer des sous-menus et réserver de la mémoire. Pour le serveur FTP, insérez simplement l'adresse IP.

#### **4.3.4 Journal**

Consultez le journal des alarmes pour identifier les alarmes déclenchées par l'appareil.

|                                                |  |  | Log |  |
|------------------------------------------------|--|--|-----|--|
| 2016-06-27 14:11:40 alarm is happen for motion |  |  |     |  |
| 2016-06-27 14:11:30 alarm is clear             |  |  |     |  |
| 2016-06-27 14:10:59 alarm is happen for motion |  |  |     |  |
| 2016-06-27 14:10:58 alarm is clear             |  |  |     |  |
| 2016-06-27 14:10:28 alarm is happen for motion |  |  |     |  |
| 2016-06-27 14:10:27 alarm is clear             |  |  |     |  |
| 2016-06-27 14:09:56 alarm is happen for motion |  |  |     |  |
| 2016-06-27 14:09:54 alarm is clear             |  |  |     |  |
| 2016-06-27 14:09:23 alarm is happen for motion |  |  |     |  |
| 2016-06-27 14:09:19 alarm is clear             |  |  |     |  |
| 2016-06-27 14:05:38 videostream is run         |  |  |     |  |
| 2016-06-27 14:05:19 alarm is happen for motion |  |  |     |  |
| 2016-06-27 14:05:17 alarm is clear             |  |  |     |  |
| 2016-06-27 14:04:46 alarm is happen for motion |  |  |     |  |
| 2016-06-27 14:04:44 alarm is clear             |  |  |     |  |
| 2016-06-27 14:04:13 alarm is happen for motion |  |  |     |  |
| 2016-06-27 14:04:13 alarm is clear             |  |  |     |  |
| 2016-06-27 14:03:42 alarm is hannen for motion |  |  |     |  |

Refresh clear

Figure 4-10

### **4.4 Configuration réseau**

#### **4.4.1 Réglages réseau de base**

L'utilisateur peut aussi saisir les réglages réseau de base pour définir l'adresse IP, sauf s'il utilise le logiciel de recherche « IPCameraSearch » (RechercheCaméraIP). Dans ce cas, le réglage par défaut est DHCP. Voir la figure 4-11 ci-dessous.

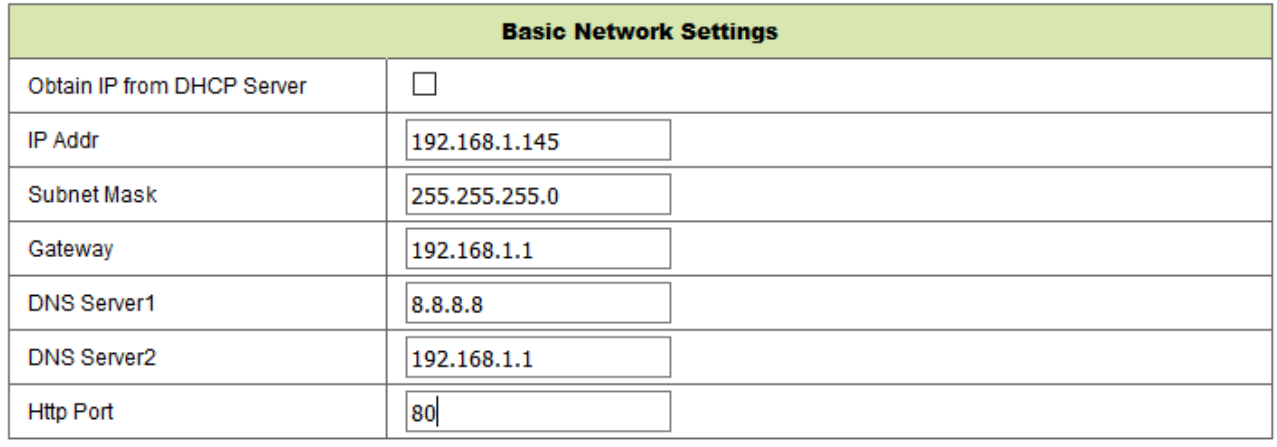

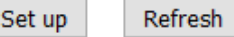

#### Figure 4-11

**Remarque:** Le service DHCP du routeur connecté à la caméra devra être activé lorsque l'utilisateur utilise l'option « obtain IP from DHCP server » (Obtenir l'adresse IP du serveur DHCP). Le service DHCP est activé par défaut sur les routeurs.

#### **4.4.2 Réglages réseau sans fil local (WLAN)**

Veuillez consulter le chapitre 3.2.

Effectuez d'abord une recherche dans votre environnement. Choisissez ensuite votre réseau sans fil. Cochez la case, sélectionnez le type de réseau, l'authentification requise par votre routeur, puis insérez le mot de passe du routeur. Appuyez sur « Set up » (Configurer) pour enregistrer les réglages.

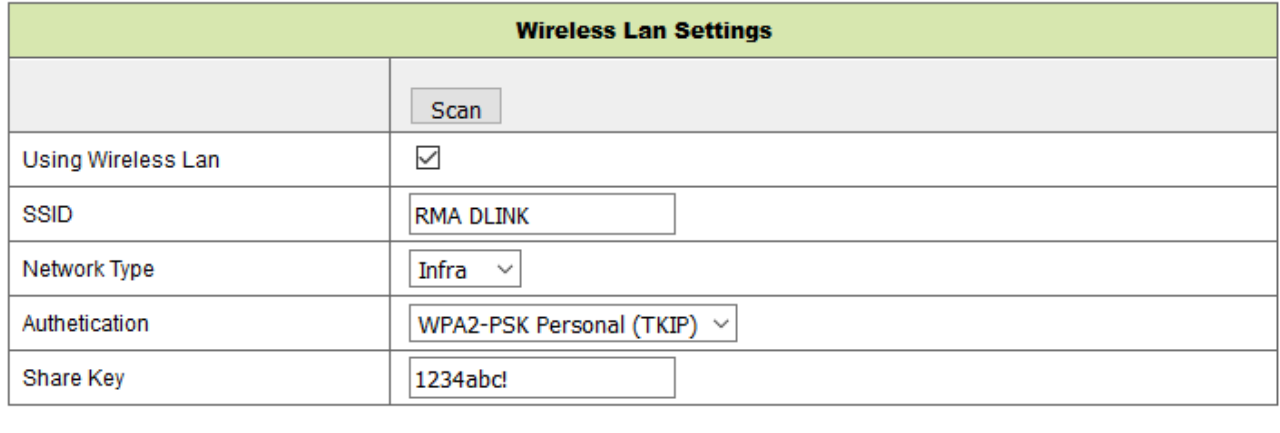

Set up Refresh

Figure 4-12

#### **4.4.3 Réglage du service DDNS**

L'utilisateur peut aussi utiliser le service DDNS, tel que www.dyndns.com. L'utilisateur doit attribuer un nom de domaine gratuit de ce site Web, saisir les informations dans les champs vides ci-dessous (Figure 4-13) et enregistrer les réglages. Le nom de domaine pourra ensuite être utilisé.

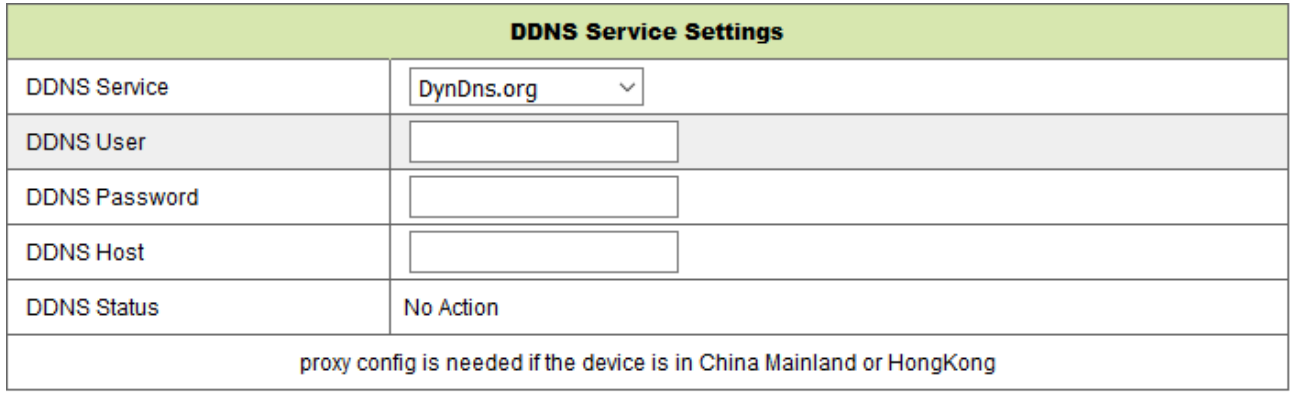

Refresh Set up

#### Figure 4-13

Note : En utilisant un nom de domaine, si le port HTTP n'est pas 80, le numéro de port doit être ajouté au nom de domaine avec des deux-points. Exemple : **http://btest.dyndns.biz:81.**

Vous devez aussi créer votre propre compte pour le service DDNS.

## **4.5 Configuration PT**

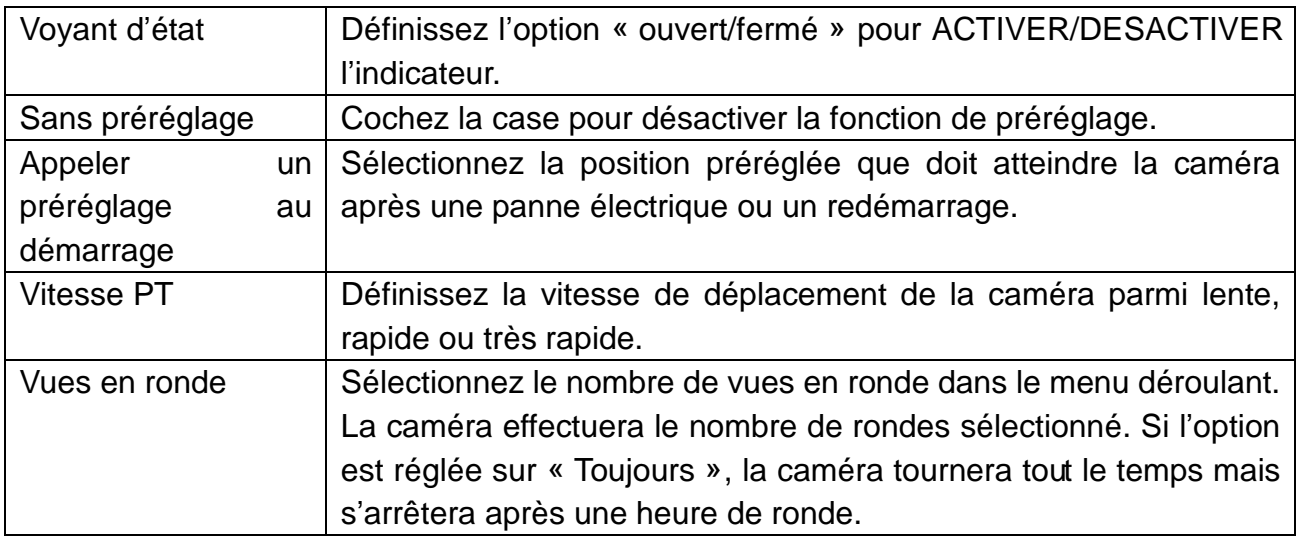

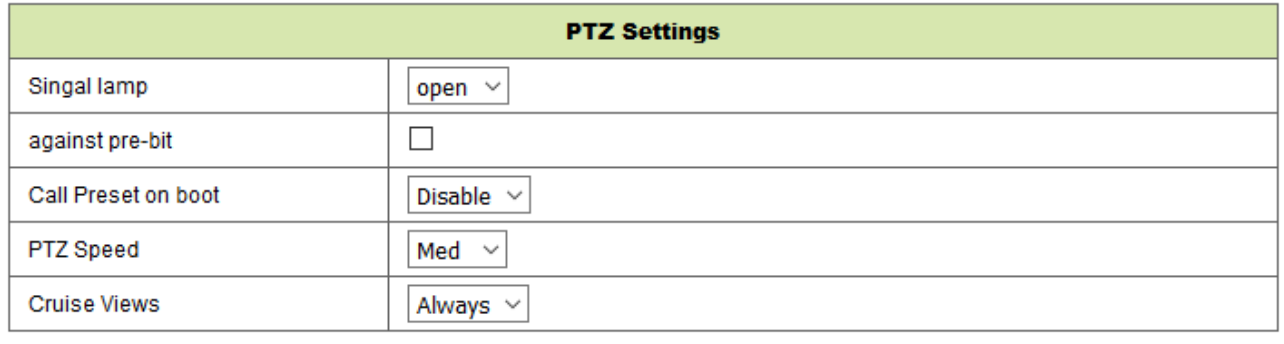

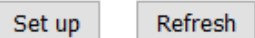

Figure 4-16

## **4.6 Réglage des utilisateurs et des appareils**

#### **4.6.1 Réglages de plusieurs appareils**

Comme illustré dans la figure 4-17, l'utilisateur peut ajouter jusqu'à 9 appareils affichant des viédos simultanément. Cliquez sur le bouton «refresh» (actualiser) pour vérifier que l'appareil est connecté au réseau local. Choisissez d'abord un appareil sur la gauche, comme «The 2<sup>nd</sup> Device» (Le 2<sup>e</sup> appareil), puis cliquez dessus. La fenêtre des réglages s'affiche. Saisissez à présent manuellement les informations de l'appareil (ou en cliquant sur l'appareil que vous souhaitez ajouter). Renseignez le nom de l'utilisateur et le mot de passe. Cliquez sur «Add» (Ajouter) pour ajouter l'appareil. Après quoi, vous devez cliquer sur le bouton «Set up» (Configurer) pour enregistrer l'appareil.

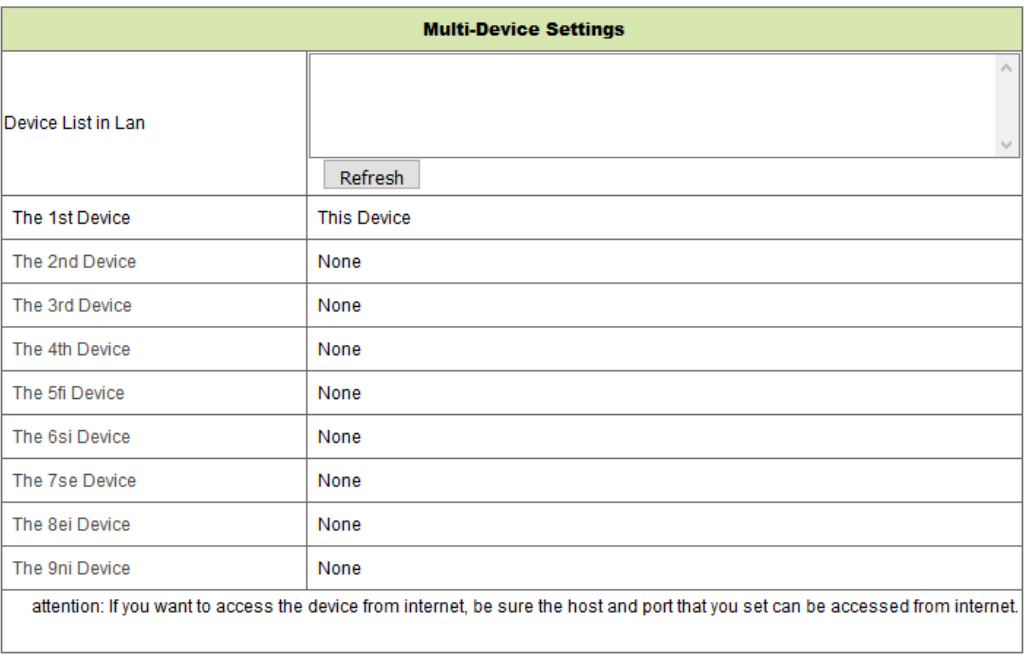

Set up Refresh

Figure 4-17

#### **4.6.2 Réglages des utilisateurs**

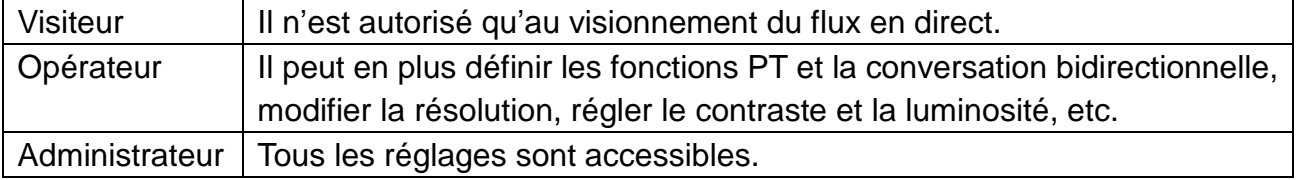

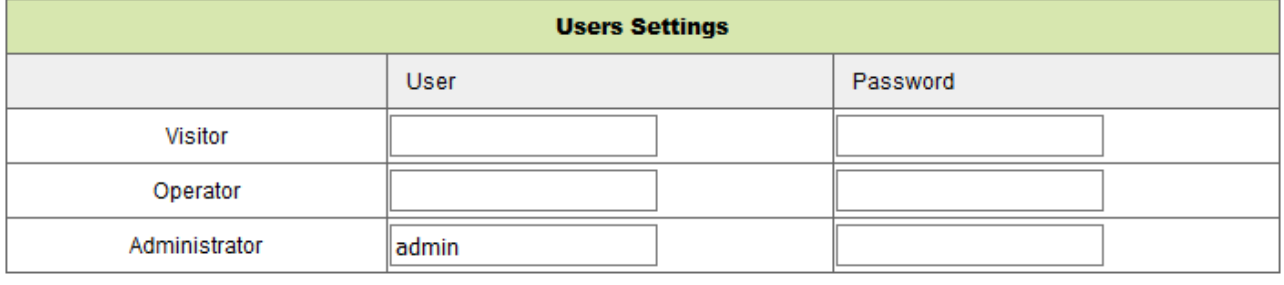

Set up

Refresh

#### **4.6.3 Maintenance**

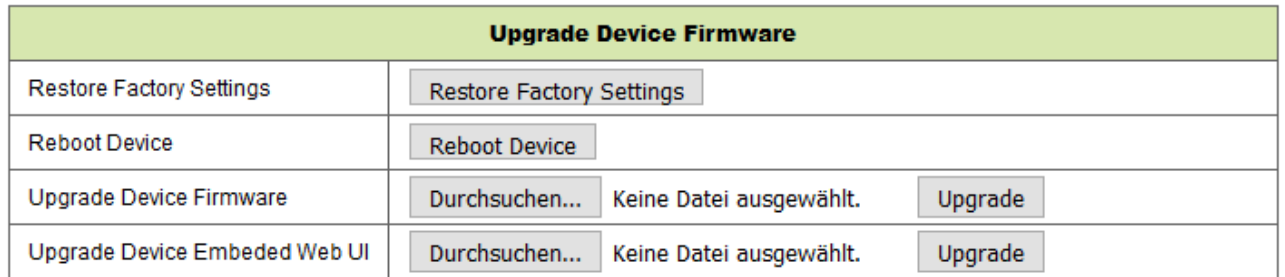

#### Figure 4-19

Cliquez sur «Restore factory settings» (Restaurer les réglages d'usine), une boîte de dialogue s'affichera et vous invitera à confirmer la restauration des réglages d'usine. Après confirmation, les réglages d'usine de la caméra seront restaurés et la caméra redémarrera. Si la caméra semble ne pas répondre, vous pouvez aussi redémarrer la caméra en cliquant sur «Redémarrer l'appareil».

La caméra intègre deux logiciels : un est le micrologiciel de l'appareil et l'autre est l'interface utilisateur (IU) Web. Il est possible de les mettre à niveau tous les deux.

## **5. Instructions sur le logiciel informatique**

Le logiciel informatique permet d'accomplir les fonctions de surveillance, de réglage, et d'affichage des enregistrements distants ainsi que d'autres fonctions.

Mettez sous tension la caméra IP et connectez-la au routeur avec un câble réseau. Connectez également l'ordinateur au même réseau. Démarrez l'ordinateur, lancez la lecture du CD et choisissez le client de sécurité avancée sur ordinateur depuis le CD. Installez le logiciel et lancez-le. Une fois le logiciel démarré, la fenêtre suivante apparaîtra. Voir la figure 5-1.

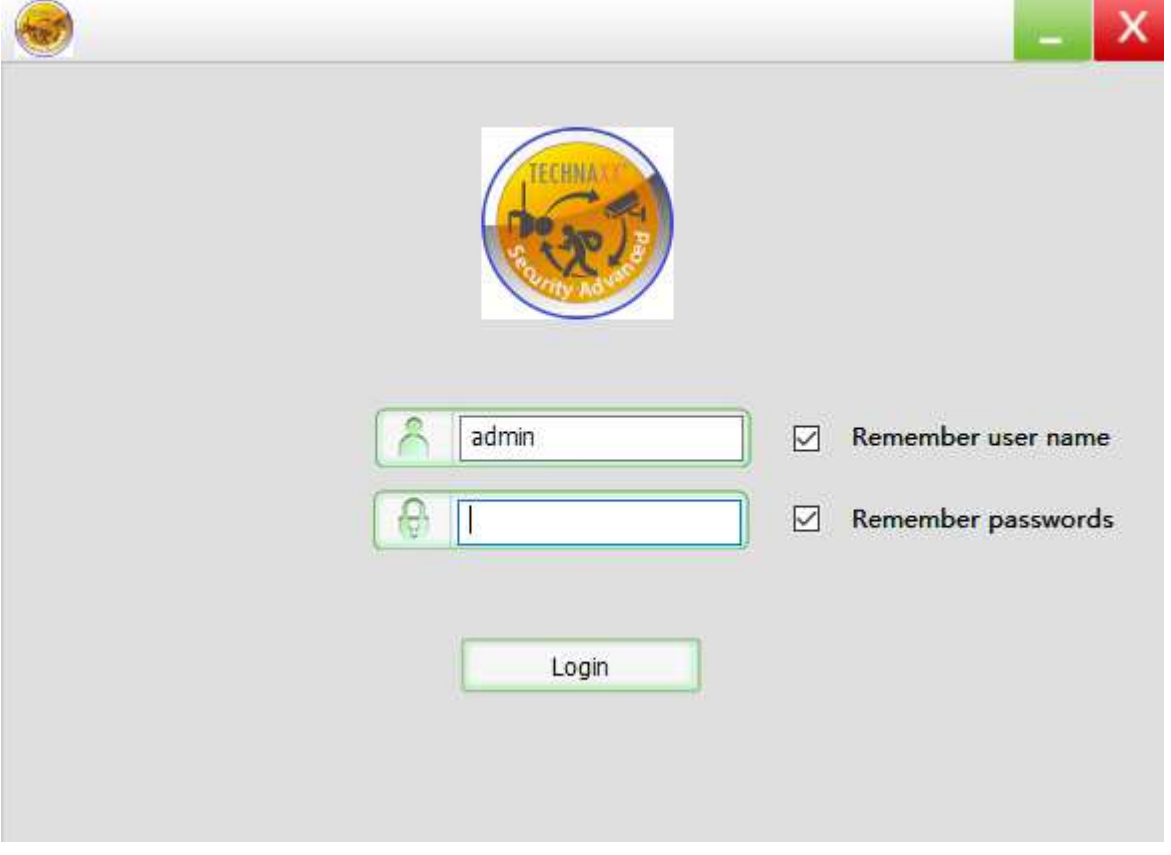

Figure 5-1

Pour vous connecter, insérez le nom d'utilisateur et le mot de passe que vous avez défini pour la caméra.

### **5.1 Ajouter une caméra**

Pour ajouter une caméra, cliquez sur « Manage » (Gérer) comme illustré dans la figure 5-2.

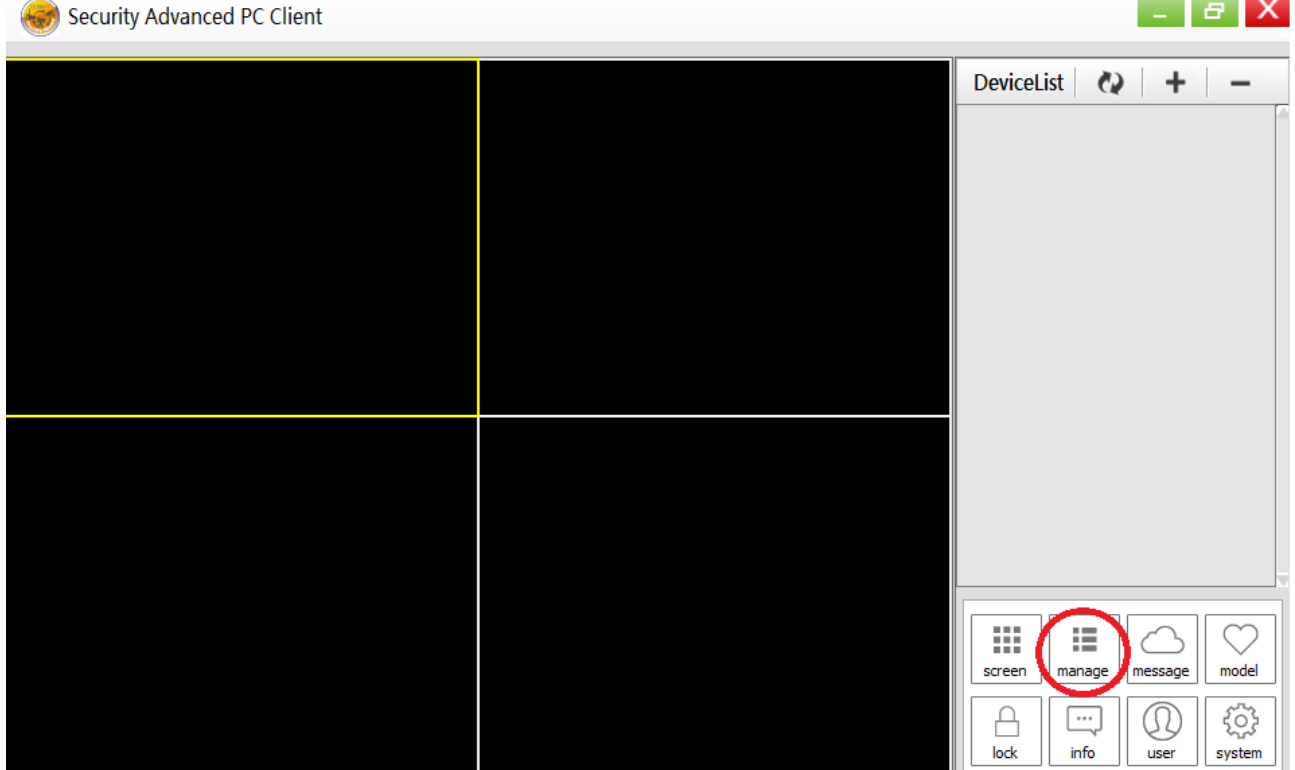

Figure 5-2

Dans la nouvelle fenêtre qui s'ouvre, cliquez en bas sur « search » (Rechercher). Voir la figure 5-3.

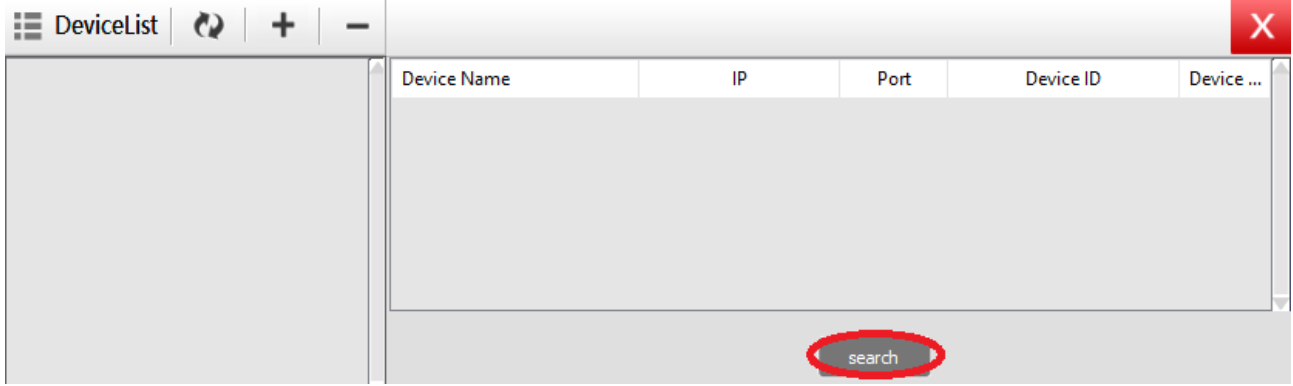

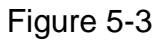

Une détection des appareils sur le réseau local débutera. Dès qu'un appareil est détecté, il sera ajouté à la liste. Voir la figure 5-4.

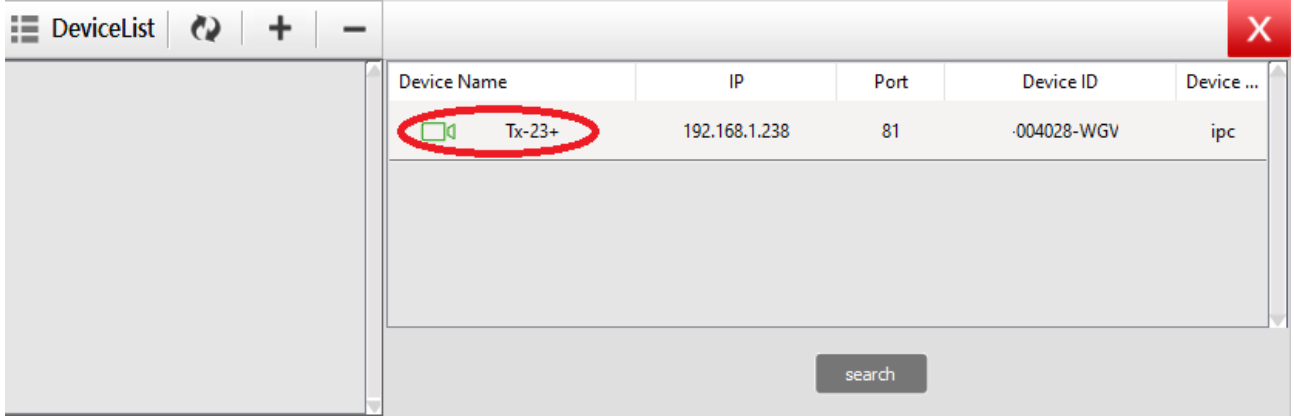

Figure 5-4

Double-cliquez sur le nom de l'appareil que vous souhaitez ajouter. Voir la figure 5-5. Saisissez le mot de passe et cliquez sur « OK » pour terminer l'ajout de la caméra. À la première utilisation (premier ajout d'une caméra) et si le mot de passe n'a pas été modifié, il n'est pas nécessaire de saisir le mot de passe car la valeur d'usine du mot de passe est par défaut vide.

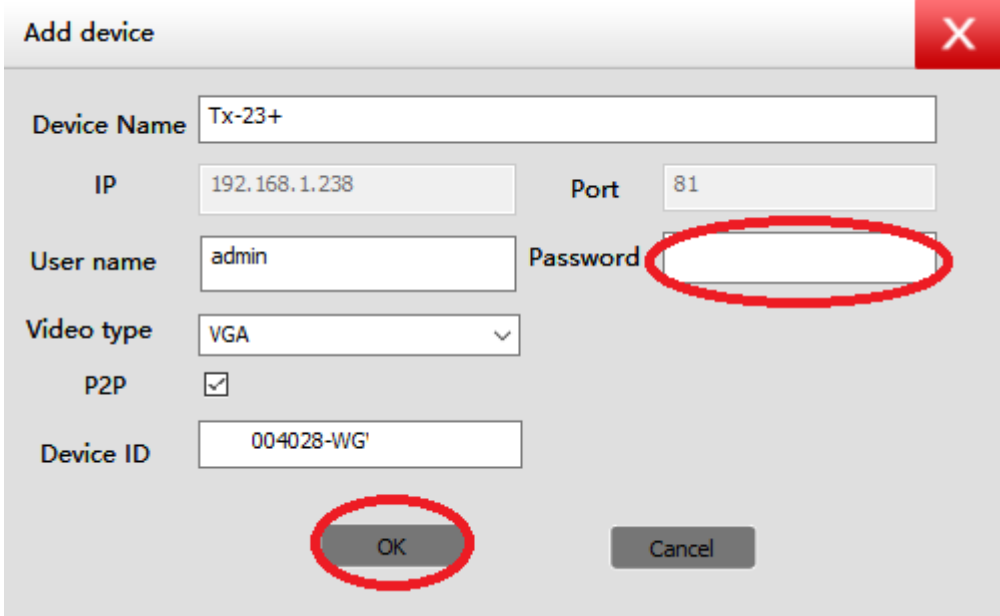

Figure 5-5

Dans l'interface principale du logiciel informatique, cliquez sur la caméra répertoriée dans la liste et faites-la glisser sur un canal sur la gauche. *Charles Committee Committee States* 

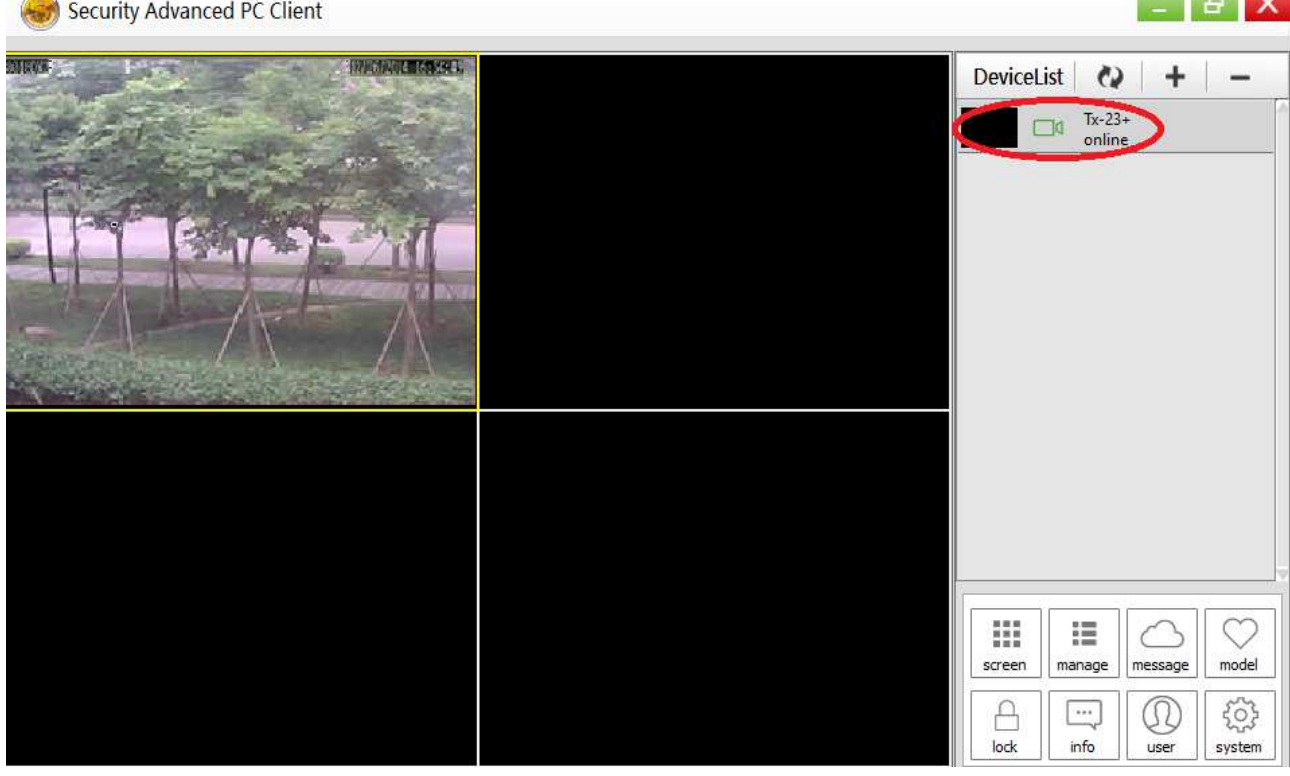

Figure 5-6

Cliquez sur à côté du nom de la caméra (figure 5-7), puis accédez à la liste des réglages de la caméra illustrée dans la figure 5-8.

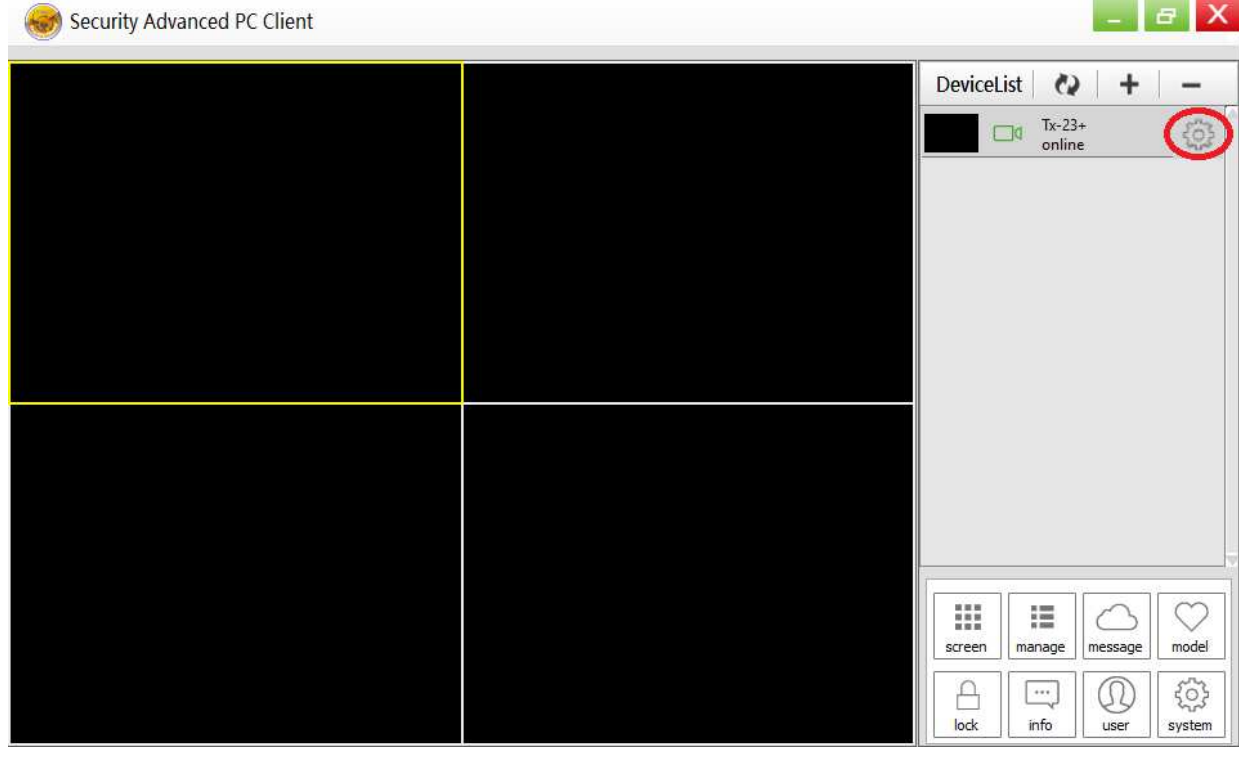

Figure 5-7

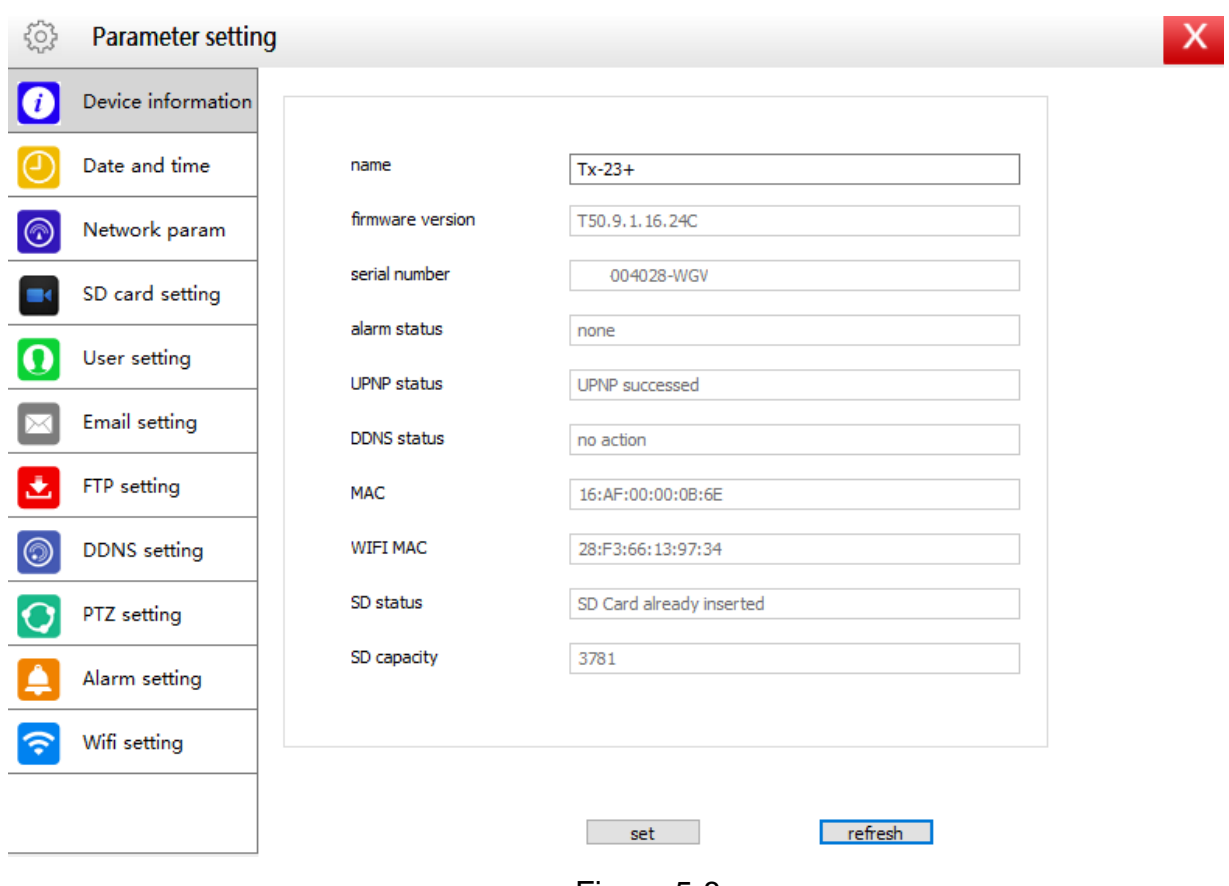

Figure 5-8

**Note:** Pour votre sécurité, veuillez modifier le mot de passe avant d'effectuer un réglage quelconque. Accédez à « Réglage des utilisateurs » (figure 5-8) et définissez un utilisateur personnel et un mot de passe. Consultez le chapitre 4.6.2 pour les différentes catégories d'utilisateur.

## **6. Logiciel pour téléphone mobile (Security Advanced)**

## **6.1 Téléchargement de l**'**application**

#### **6.1.1 Téléchargement de l**'**application pour Android**

Recherchez le logiciel «Security Advanced» dans la liste d'applications «Google Play», puis installez-le sur votre smartphone. Cliquez sur l'icône de l'application «Security Advanced» pour l'exécuter.

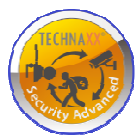

#### **6.1.2 Téléchargement de l**'**application pour iOS**

Recherchez le logiciel «Security Advanced» dans la liste d'applications «Apple Store», puis installez-le sur votre iPhone. Cliquez sur l'icône de l'application «Security Advanced» pour l'exécuter.

## **6.2 Ajout d**'**une caméra dans l**'**application**

Vous pouvez ajouter une caméra de trois façons :

- 1. Une touche pour ajouter
- 2. Lecture du code QR de l'appareil
- 3. Recherche de l'appareil sur le réseau LAN

#### **6.2.1 Une touche pour ajouter**

Branchez la caméra au bloc d'alimentation fourni pour démarrer la caméra. Patientez environ 90 secondes. Connectez votre smartphone au réseau Wi-Fi, puis ouvrez l'application «Security Advanced». Procédez comme suit. Voir la figure 6-1 et la figure 6-2.

(1) Cliquez sur « Add device » (Ajouter un appareil) pour accéder à l'interface de l'appareil.

(2) Cliquez sur « One key to add » (Une touche pour ajouter) pour accéder à l'interface «Une touche pour configurer le Wi-Fi».

(3) Saisissez le mot de passe Wi-Fi avec lequel le smartphone est connecté.

(4) Activez ou augmentez d'abord le volume du Smartphone et dirigez son haut-parleur vers le microphone de la caméra. Appuyez sur « Start Configuration » (Démarrer la configuration).

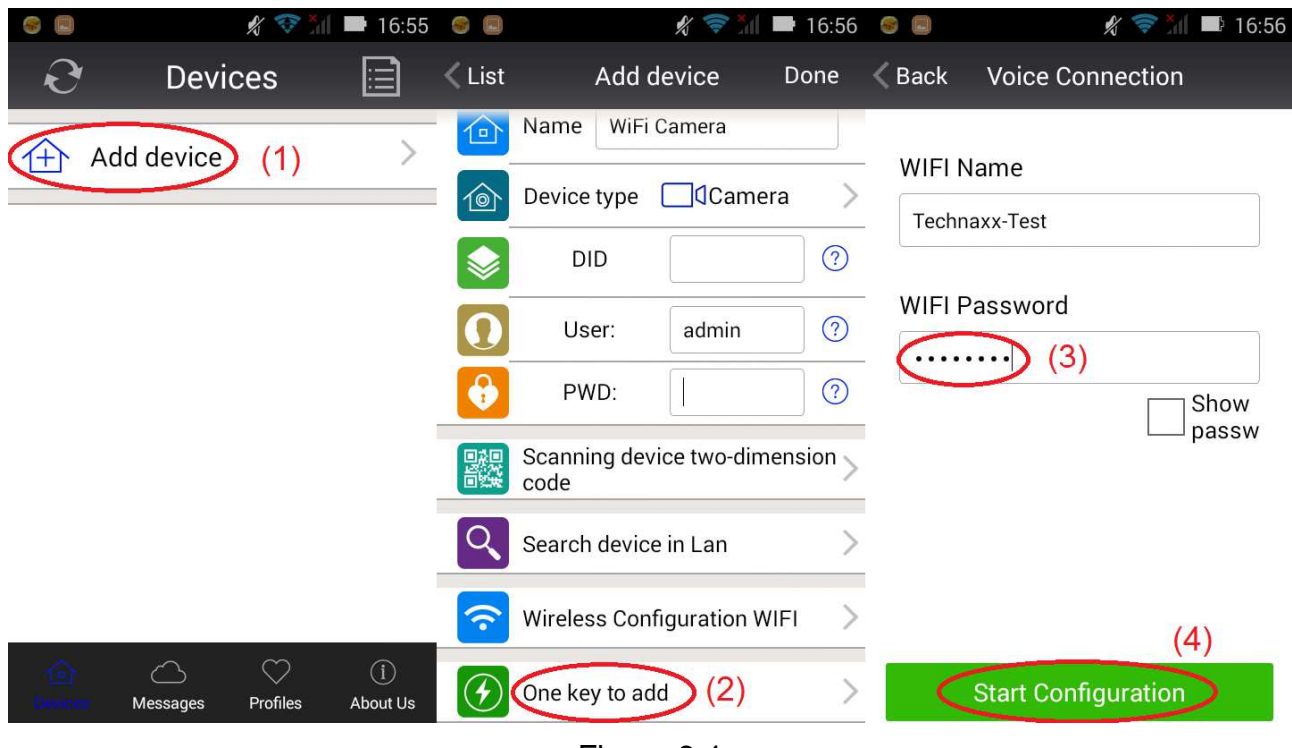

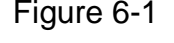

(5) Une fois la configuration de la caméra terminée avec succès, l'application recherchera l'identifiant de l'appareil et l'affichera. Cliquez sur l'identifiant de l'appareil et accédez à l'interface d'ajout de la caméra (si le point (5) échoue, revenez au début et recherchez la caméra via le réseau LAN).

(6) Saisissez le mot de passe de la caméra.

(7) Cliquez sur « Done » (Terminer). L'ajout de la caméra est à présent terminé.

**Note:** Le mot de passe initial de la caméra est vide. À la première utilisation, il n'est pas nécessaire de saisir le mot de passe. En cliquant directement sur « Done » (Terminer), les réglages seront corrects. **Important :** À la première connexion, modifiez le mot de passe ! (Voir le chapitre 4.6.2 « Réglages de l'utilisateur »)

| 16:57<br>G                    | O                  | ≪                                                                                                    | 16:58                                          | 8 E                                           |                | ∦             | 16:59                      |
|-------------------------------|--------------------|----------------------------------------------------------------------------------------------------|------------------------------------------------|-----------------------------------------------|----------------|---------------|----------------------------|
| Back Sound wave matching      | $\langle$ List     | Add device                                                                                                    | Done                                           | €                                             | <b>Devices</b> |               | ⊫                          |
| $Tx-23+$<br>(5)<br>004028-WGV | $\Box$<br>ୀ©`<br>❸ | Input Device Information<br>Name<br>$Tx-23+$<br><b>J</b> Camera<br>Device type<br>004028-WGV<br><b>DID</b><br>User:<br>admin<br>(6)<br>PWD:<br>Scanning device two-dimension | (7)<br>$\odot$<br>$\odot$<br>$\left( 3\right)$ | Add device<br>$^{(+)}$<br>$Tx-23+$<br>On line |                |               | 앉                          |
|                               | 騘                  | code<br>Search device in Lan<br>Wireless Configuration WIFI                                                                                                    |                                                |                                               | Messages       | ♡<br>Profiles | $\odot$<br><b>About Us</b> |

Figure 6-2

### **6.2.2 Lecture du code QR de l**'**appareil**

Reliez la caméra au routeur via le câble réseau et branchez l'alimentation pour démarrer la caméra.

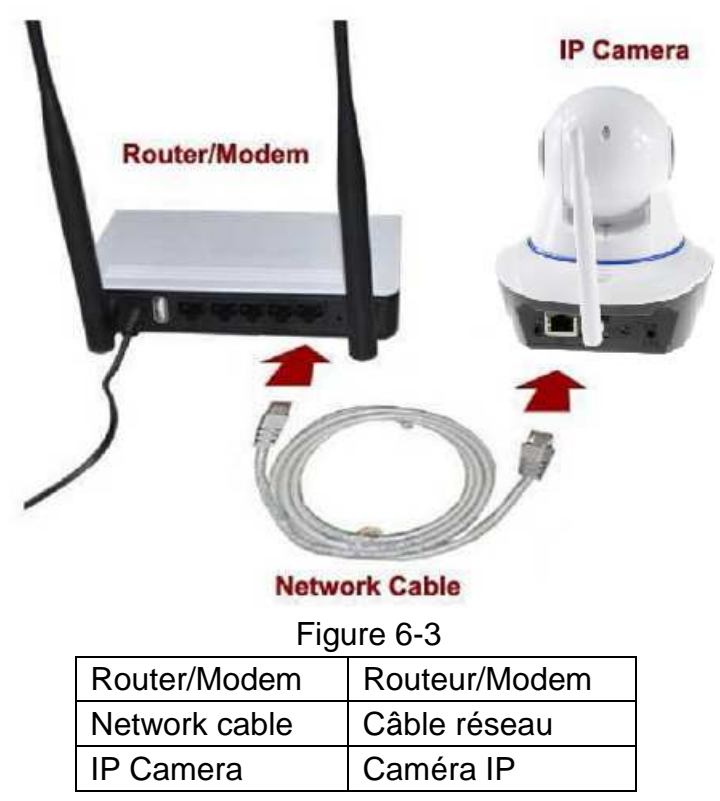

Ouvrez l'application « Security Advanced » et procédez comme suit :

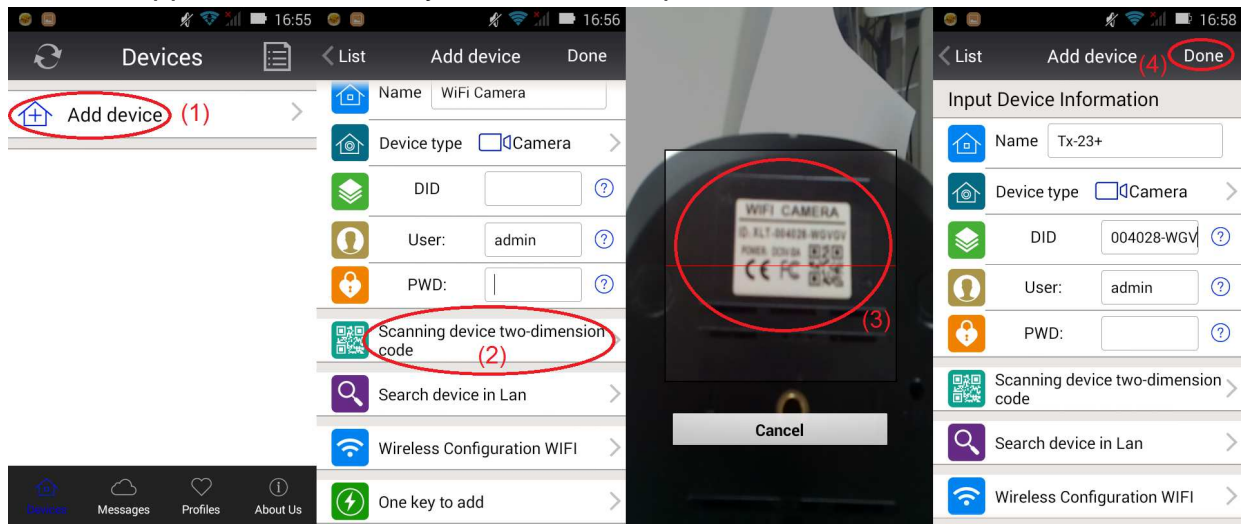

#### Figure 6-4

**(1)** Ouvrez l'application et cliquez sur « Add device » (Ajouter un appareil) pour accéder à l'interface d'ajout. **(2)** Cliquez sur « Scan QR code » (Lecture du code QR) (QR = code bidimensionnel) pour accéder au mode de lecture du code QR (Note : Si une fenêtre apparaît et vous invite à autoriser l'application à utiliser la caméra du téléphone mobile, veuillez sélectionner « OUI »). **(3)** Dirigez la caméra du smartphone vers le code QR de la caméra et effectuez sa lecture. **(4)** Saisissez le mot de passe et cliquez sur « Done » (Terminer). L'ajout de la caméra est alors terminé. **Remarque:** Le mot de passe initial de la caméra est vide. À la première utilisation, il n'est pas nécessaire de saisir le mot de passe. En cliquant directement sur « Done » (Terminer), les réglages seront corrects. **Important :** À la première connexion, modifiez le mot de passe ! (Voir le chapitre 6.4 « Réglages des utilisateurs »).

#### **6.2.3 Recherche de l**'**appareil via le réseau LAN pour ajouter une caméra**

Reliez la caméra au routeur via un câble réseau et branchez l'alimentation pour démarrer la caméra. Ouvrez l'application « Security Advanced» et procédez comme suit :

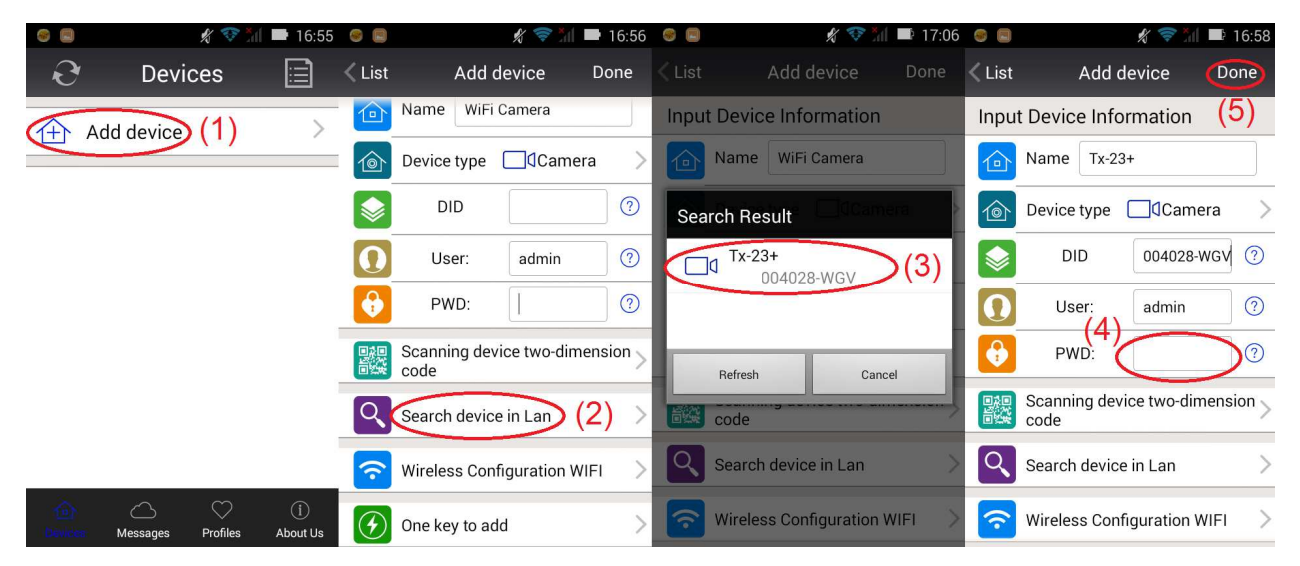

Figure 6-5

**(1)** Ouvrez l'application et cliquez sur « Add device » (Ajouter un appareil) pour accéder à l'interface d'ajout. **(2)** Cliquez sur « LAN search » (Recherche LAN) pour accéder à l'interface de recherche de l'identifiant de la caméra sur le réseau local (Note : Le smartphone et la caméra doivent être connectés au même réseau). **(3)** Si l'identifiant de l'appareil est détecté, vous pouvez directement cliquer dessus pour ajouter la caméra dans la liste. **(4)** Saisissez le mot de passe de la caméra. **(5)** Cliquez sur « Done » (Terminer). L'ajout de la caméra est alors terminé.

**Note:** Le mot de passe initial de la caméra est vide. À la première utilisation, il n'est pas nécessaire de saisir le mot de passe. En cliquant directement sur « Done » (Terminer), les réglages seront corrects. **Important :** À la première connexion, modifiez le mot de passe ! (Voir le chapitre 6.4 « Réglages des utilisateurs »)

## **6.3 Réglages Wi-Fi**

Pour définir ou modifier les réglages Wi-Fi de la caméra à l'aide de votre smartphone, procédez comme illustré dans les figures ci-dessous :

**(1)** Ouvrez l'application «Security Advanced», cliquez sur l'icône à forme d'engrenage sur la droite pour accéder à l'interface de réglage de la caméra. **(2)** Cliquez sur « WIFI setting » (Réglages Wi-Fi) pour accéder à l'interface de réglage Wi-Fi. **(3)** Cliquez sur « WIFI Manager » (Gestionnaire Wi-Fi) pour rechercher un réseau Wi-Fi proche.

|                         | $\blacksquare$ 17:07 $\blacksquare$<br>$\mathscr{L}$<br>$\Rightarrow$ and |                            |                     | 17:07<br>$\mathscr{L}$<br>C) | $\mathbb{R}$            | $\mathscr{L}$        | 17:07 |  |
|-------------------------|---------------------------------------------------------------------------|----------------------------|---------------------|------------------------------|-------------------------|----------------------|-------|--|
| <b>Devices</b>          | ⊫                                                                         | List                       | Tx-23+ Setting      |                              | Back                    | Wi-Fi Setting        | Done  |  |
| Add device              |                                                                           |                            | Wi-Fi Setting       | (2)                          | <b>Device Status</b>    |                      |       |  |
|                         |                                                                           |                            |                     |                              |                         | <b>WLAN-RMA-TEST</b> |       |  |
| $Tx-23+$<br>503         |                                                                           | 违<br>FTP Setting           |                     |                              | Wifi Safe WPA2_PSK(AES) |                      |       |  |
| <b>Q</b> On line        |                                                                           |                            | <b>User Setting</b> |                              | Channel:                | 0                    |       |  |
|                         |                                                                           |                            | Alarm Setting       | ≻                            |                         | (3) WiFi Manager     |       |  |
|                         |                                                                           |                            | Mail Setting        |                              |                         | Local WiFi Manager   |       |  |
|                         |                                                                           | $\left  \text{sp} \right $ | SD Setting          | $\left. \right\rangle$       |                         |                      |       |  |
|                         |                                                                           | $\circledS$                | <b>AP Setting</b>   | $\rm{>}$                     |                         |                      |       |  |
| 石<br>Messages<br>Device | $\heartsuit$<br>$\bigcirc$<br>Profiles<br>About Us                        | $\circledcirc$             | <b>DDNS Setting</b> |                              |                         |                      |       |  |
|                         |                                                                           |                            |                     |                              |                         |                      |       |  |

Figure 6-6

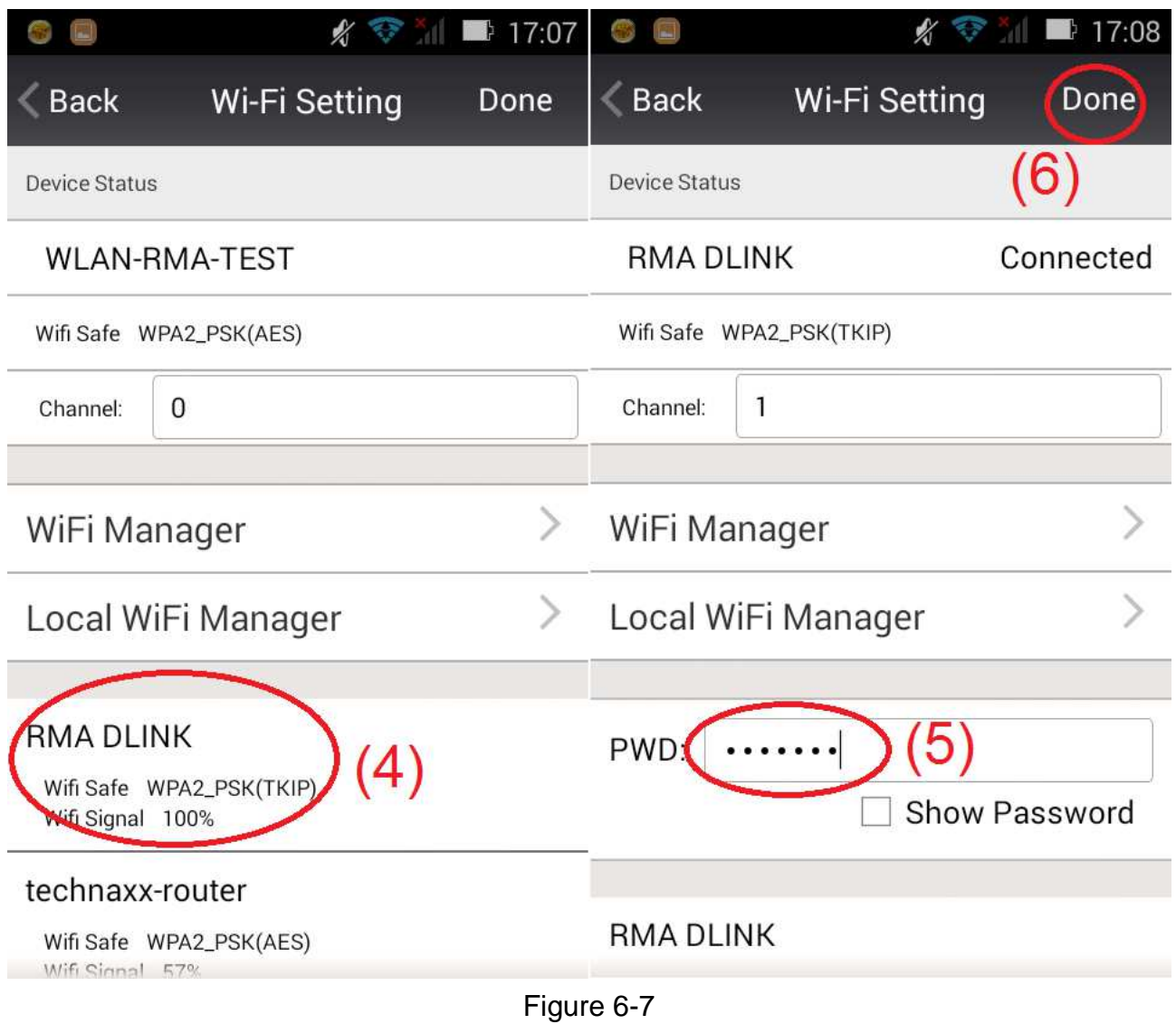

**(4)** Sélectionnez le réseau Wi-Fi que vous souhaitez ajouter, puis cliquez dessus.

**(5)** Saisissez le mot de passe dans le champ prévu.

**(6)** Cliquez sur « Done » (Terminer). Les réglages de la connexion Wi-Fi sont terminés.

**Remarque:** Si vous avez besoin d'aide, veuillez cliquer sur « About » (À propos), « Help » (Aide) dans l'application « Security Advanced ». Une description détaillée de chaque icône s'affiche. Le style des interfaces pour Android et iOS est pratiquement le même. Les instructions données fonctionnent pour les deux systèmes.

## **6.4 Réglages des utilisateurs**

Pour modifier le nom ou le mot de passe utilisateur de l'Administrateur ou de l'Opérateur à l'aide de votre smartphone, procédez comme illustré dans la figure 6-8 ci-dessous :

**(1)** Ouvrez l'application «Security Advanced», cliquez sur l'icône à forme d'engrenage sur la droite pour accéder à l'interface de réglage de la caméra.

**(2)** Cliquez sur «User setting» (Réglages des utilisateurs) pour accéder à l'interface des réglages des utilisateurs.

**(3)** Saisissez un nom d'utilisateur et un mot de passe.

**(4)** Cliquez sur «Done» (Terminer). Les réglages des utilisateurs sont terminés.

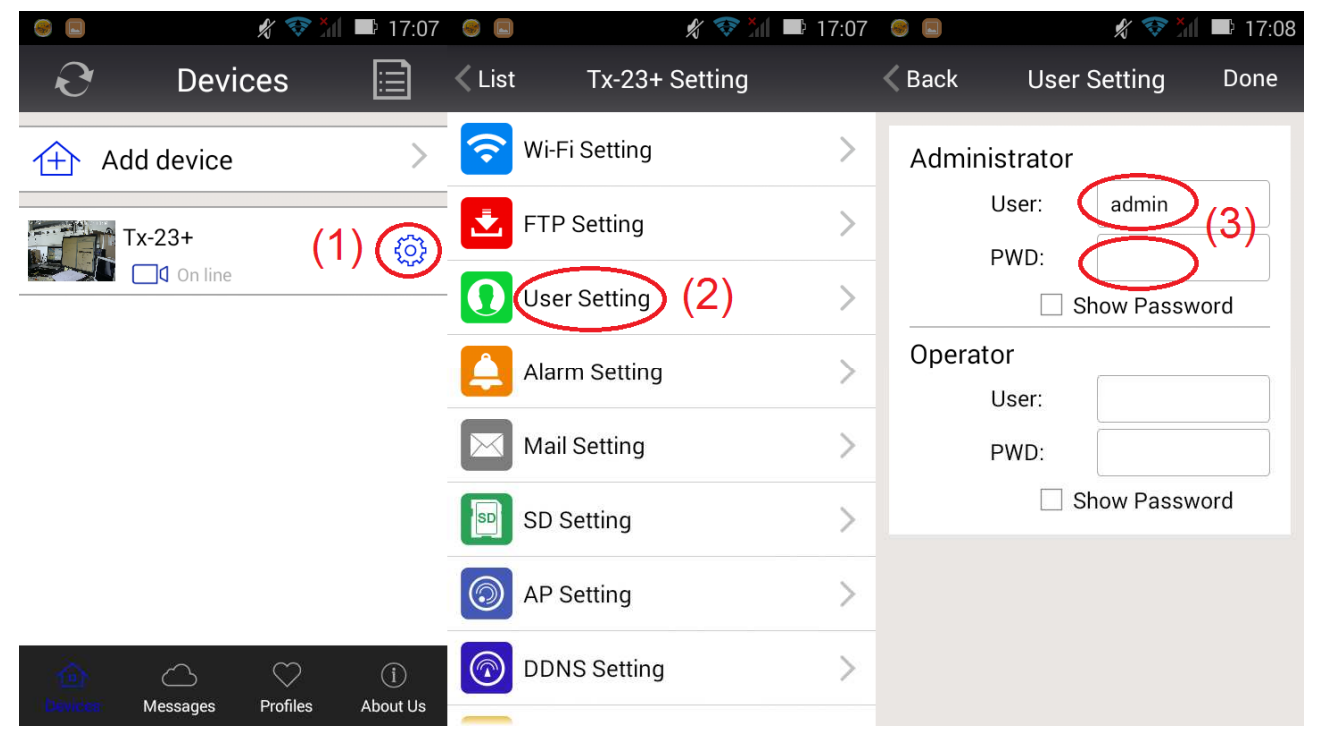

Figure 6-8

**Remarque :** Notez ou mémorisez les réglages des utilisateurs. Si vous oubliez ces informations, vous devrez réinitialiser la caméra (restauration des réglages d'usine).

## **7. Caractéristiques techniques**

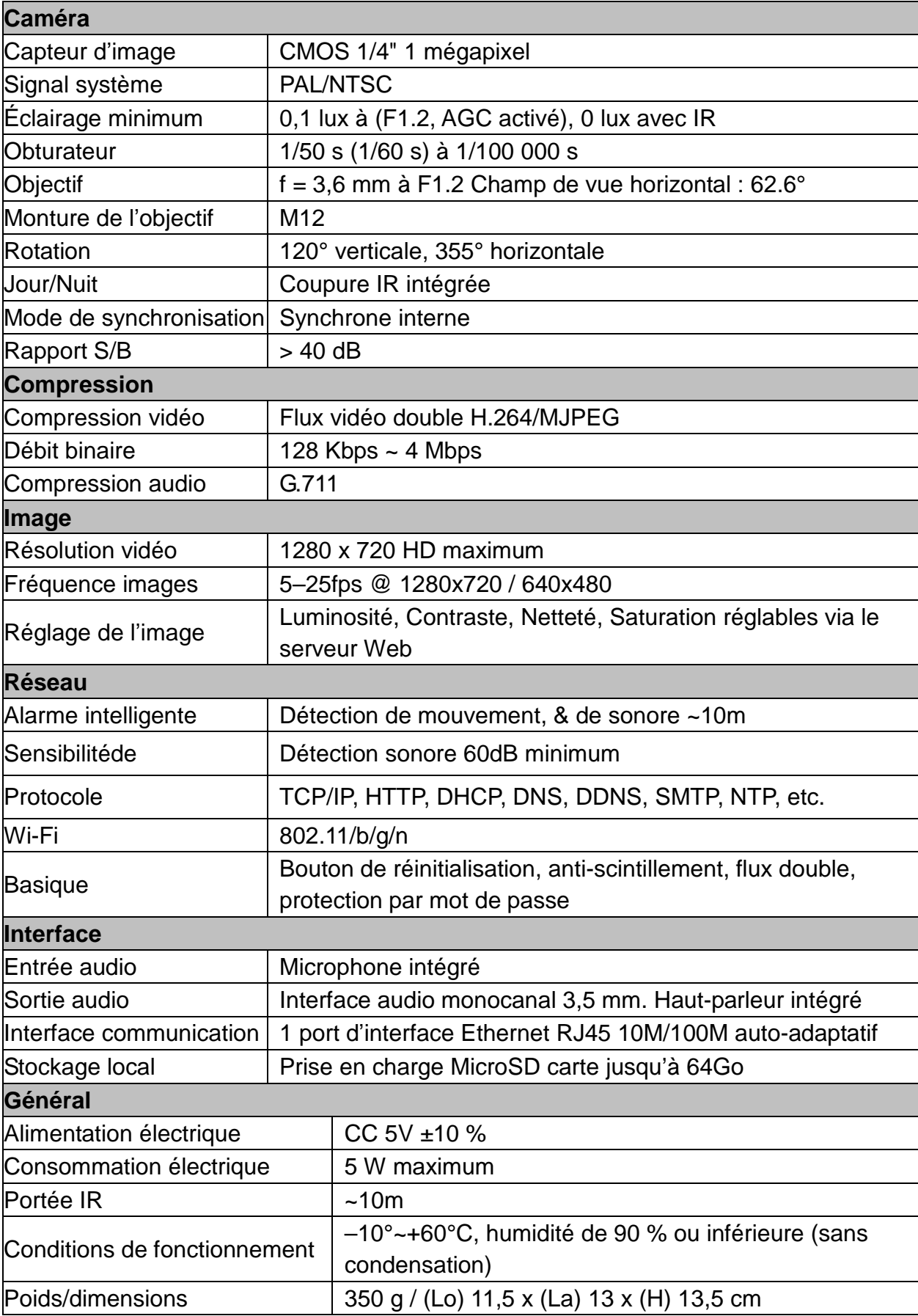

**This product includes software developed by third parties, including software which is released under the GNU General Public License Version 2 (GPL v2). This program is free software; you can redistribute it and/or modify it under the terms of the GNU General Public License as published by the Free Software Foundation; either version 2 of the License, or (at your option) any later version. You may obtain a complete machine-readable copy of the source code for the above mentioned software under the terms of GPL v2 without charge except for the cost of media, shipping, and handling, upon written request to Technaxx GmbH & Co. KG, Kruppstraße 105, 60388 Frankfurt am Main, Germany.** 

 **This program is distributed in the hope that it will be useful, but WITHOUT ANY WARRANTY; without even the implied warranty of MERCHANTABILITY or FITNESS FOR A PARTICULAR PURPOSE. See the GNU General Public License for more details. You should have received a copy of the GNU General Public License along with this program; if not, write to the Free Software Foundation, Inc., 51 Franklin Street, Fifth Floor, Boston, MA 02110-1301, USA. (Notice from Technaxx: A copy of the GPL is included below).** 

**GNU GENERAL PUBLIC LICENSE:** Version 2, June 1991 / Copyright (C) 1989, 1991 Free Software Foundation, Inc. / 51 Franklin Street, Fifth Floor, Boston, MA 02110-1301, USA. Everyone is permitted to copy and distribute verbatim copies of this license document, but changing it is not allowed.

#### **Preamble**

The licenses for most software are designed to take away your freedom to share and change it. By contrast, the GNU General Public License is intended to guarantee your freedom to share and change free software--to make sure the software is free for all its users. This General Public License applies to most of the Free Software Foundation's software and to any other program whose authors commit to using it. (Some other Free Software Foundation software is covered by the GNU Lesser General Public License instead.) You can apply it to your programs, too.

When we speak of free software, we are referring to freedom, not price. Our General Public Licenses are designed to make sure that you have the freedom to distribute copies of free software (and charge for this service if you wish), that you receive source code or can get it if you want it, that you can change the software or use pieces of it in new free programs; and that you know you can do these things.

To protect your rights, we need to make restrictions that forbid anyone to deny you these rights or to ask you to surrender the rights. These restrictions translate to certain responsibilities for you if you distribute copies of the software, or if you modify it.

For example, if you distribute copies of such a program, whether gratis or for a fee, you must give the recipients all the rights that you have. You must make sure that they, too, receive or can get the source code. And you must show them these terms so they know their rights.

We protect your rights with two steps: (1) copyright the software, and (2) offer you this license which gives you legal permission to copy, distribute and/or modify the software.

Also, for each author's protection and ours, we want to make certain that everyone

understands that there is no warranty for this free software. If the software is modified by someone else and passed on, we want its recipients to know that what they have is not the original, so that any problems introduced by others will not reflect on the original authors' reputations.

Any free program is threatened constantly by software patents. We wish to avoid the danger that redistributors of a free program will individually obtain patent licenses, in effect making the program proprietary. To prevent this, we have made it clear that any patent must be licensed for everyone's free use or not licensed at all.

The precise terms and conditions for copying, distribution and modification follow.

#### **TERMS AND CONDITIONS FOR COPYING, DISTRIBUTION AND MODIFICATION**

**0.** This License applies to any program or other work which contains a notice placed by the copyright holder saying it may be distributed under the terms of this General Public License. The "Program", below, refers to any such program or work, and a "work based on the Program" means either the Program or any derivative work under copyright law: that is to say, a work containing the Program or a portion of it, either verbatim or with modifications and/or translated into another language. (Hereinafter, translation is included without limitation in the term "modification".) Each licensee is addressed as "you".

Activities other than copying, distribution and modification are not covered by this License; they are outside its scope. The act of running the Program is not restricted, and the output from the Program is covered only if its contents constitute a work based on the Program (independent of having been made by running the Program). Whether that is true depends on what the Program does.

**1.** You may copy and distribute verbatim copies of the Program's source code as you receive it, in any medium, provided that you conspicuously and appropriately publish on each copy an appropriate copyright notice and disclaimer of warranty; keep intact all the notices that refer to this License and to the absence of any warranty; and give any other recipients of the Program a copy of this License along with the Program. You may charge a fee for the physical act of transferring a copy, and you may at your option offer warranty protection in exchange for a fee.

**2.** You may modify your copy or copies of the Program or any portion of it, thus forming a work based on the Program, and copy and distribute such modifications or work under the terms of Section 1 above, provided that you also meet all of these conditions:

**a)** You must cause the modified files to carry prominent notices stating that you changed the files and the date of any change.

**b)** You must cause any work that you distribute or publish, that in whole or in part contains or is derived from the Program or any part thereof, to be licensed as a whole at no charge to all third parties under the terms of this License.

**c)** If the modified program normally reads commands interactively when run, you must cause it, when started running for such interactive use in the most ordinary way, to print or display an announcement including an appropriate copyright notice and a notice that there is no warranty (or else, saying that you provide a warranty) and that users may redistribute the program under these conditions, and telling the user how to view a copy of this License. (Exception: if the Program itself is interactive but does not normally print such an announcement, your work based on the Program is not required to print an announcement.)

These requirements apply to the modified work as a whole. If identifiable sections of that work are not derived from the Program, and can be reasonably considered independent and separate works in themselves, then this License, and its terms, do not apply to those sections when you distribute them as separate works. But when you distribute the same sections as part of a whole which is a work based on the Program, the distribution of the whole must be on the terms of this License, whose permissions for other licensees extend to the entire whole, and thus to each and every part regardless of who wrote it.

Thus, it is not the intent of this section to claim rights or contest your rights to work written entirely by you; rather, the intent is to exercise the right to control the distribution of derivative or collective works based on the Program.

In addition, mere aggregation of another work not based on the Program with the Program (or with a work based on the Program) on a volume of a storage or distribution medium does not bring the other work under the scope of this License.

**3.** You may copy and distribute the Program (or a work based on it, under Section 2) in object code or executable form under the terms of Sections 1 and 2 above provided that you also do one of the following:

**a)** Accompany it with the complete corresponding machine-readable source code, which must be distributed under the terms of Sections 1 and 2 above on a medium customarily used for software interchange; or,

**b)** Accompany it with a written offer, valid for at least three years, to give any third party, for a charge no more than your cost of physically performing source distribution, a complete machine-readable copy of the corresponding source code, to be distributed under the terms of Sections 1 and 2 above on a medium customarily used for software interchange; or,

**c)** Accompany it with the information you received as to the offer to distribute corresponding source code. (This alternative is allowed only for noncommercial distribution and only if you received the program in object code or executable form with such an offer, in accord with Subsection b above.)

The source code for a work means the preferred form of the work for making modifications to it. For an executable work, complete source code means all the source code for all modules it contains, plus any associated interface definition files, plus the scripts used to control compilation and installation of the executable. However, as a special exception, the source code distributed need not include anything that is normally distributed (in either source or binary form) with the major components (compiler, kernel, and so on) of the operating system on which the executable runs, unless that component itself accompanies the executable.

If distribution of executable or object code is made by offering access to copy from a designated place, then offering equivalent access to copy the source code from the same place counts as distribution of the source code, even though third parties are not compelled to copy the source along with the object code.

**4.** You may not copy, modify, sublicense, or distribute the Program except as expressly provided under this License. Any attempt otherwise to copy, modify, sublicense or distribute the Program is void, and will automatically terminate your rights under this License. However, parties who have received copies, or rights, from you under this License will not have their licenses terminated so long as such parties remain in full compliance.

**5.** You are not required to accept this License, since you have not signed it. However, nothing else grants you permission to modify or distribute the Program or its derivative works. These actions are prohibited by law if you do not accept this License. Therefore, by modifying or distributing the Program (or any work based on the Program), you indicate your acceptance of this License to do so, and all its terms and conditions for copying, distributing or modifying the Program or works based on it.

**6.** Each time you redistribute the Program (or any work based on the Program), the recipient automatically receives a license from the original licensor to copy, distribute or modify the Program subject to these terms and conditions. You may not impose any further restrictions on the recipients' exercise of the rights granted herein. You are not responsible for enforcing compliance by third parties to this License.

**7.** If, as a consequence of a court judgment or allegation of patent infringement or for any other reason (not limited to patent issues), conditions are imposed on you (whether by court order, agreement or otherwise) that contradict the conditions of this License, they do not excuse you from the conditions of this License. If you cannot distribute so as to satisfy simultaneously your obligations under this License and any other pertinent obligations, then as a consequence you may not distribute the Program at all. For example, if a patent license would not permit royalty-free redistribution of the Program by all those who receive copies directly or indirectly through you, then the only way you could satisfy both it and this License would be to refrain entirely from distribution of the Program.

If any portion of this section is held invalid or unenforceable under any particular circumstance, the balance of the section is intended to apply and the section as a whole is intended to apply in other circumstances.

It is not the purpose of this section to induce you to infringe any patents or other property right claims or to contest validity of any such claims; this section has the sole purpose of protecting the integrity of the free software distribution system, which is implemented by public license practices. Many people have made generous contributions to the wide range of software distributed through that system in reliance on consistent application of that system; it is up to the author/donor to decide if he or she is willing to distribute software through any other system and a licensee cannot impose that choice.

This section is intended to make thoroughly clear what is believed to be a consequence of the rest of this License.

**8.** If the distribution and/or use of the Program is restricted in certain countries either by patents or by copyrighted interfaces, the original copyright holder who places the Program under this License may add an explicit geographical distribution limitation excluding those

countries, so that distribution is permitted only in or among countries not thus excluded. In such case, this License incorporates the limitation as if written in the body of this License.

**9.** The Free Software Foundation may publish revised and/or new versions of the General Public License from time to time. Such new versions will be similar in spirit to the present version, but may differ in detail to address new problems or concerns.

Each version is given a distinguishing version number. If the Program specifies a version number of this License which applies to it and "any later version", you have the option of following the terms and conditions either of that version or of any later version published by the Free Software Foundation. If the Program does not specify a version number of this License, you may choose any version ever published by the Free Software Foundation.

**10.** If you wish to incorporate parts of the Program into other free programs whose distribution conditions are different, write to the author to ask for permission. For software which is copyrighted by the Free Software Foundation, write to the Free Software Foundation; we sometimes make exceptions for this. Our decision will be guided by the two goals of preserving the free status of all derivatives of our free software and of promoting the sharing and reuse of software generally.

#### **NO WARRANTY**

**11.** BECAUSE THE PROGRAM IS LICENSED FREE OF CHARGE, THERE IS NO WARRANTY FOR THE PROGRAM, TO THE EXTENT PERMITTED BY APPLICABLE LAW. EXCEPT WHEN OTHERWISE STATED IN WRITING THE COPYRIGHT HOLDERS AND/OR OTHER PARTIES PROVIDE THE PROGRAM "AS IS" WITHOUT WARRANTY OF ANY KIND, EITHER EXPRESSED OR IMPLIED, INCLUDING, BUT NOT LIMITED TO, THE IMPLIED WARRANTIES OF MERCHANTABILITY AND FITNESS FOR A PARTICULAR PURPOSE. THE ENTIRE RISK AS TO THE QUALITY AND PERFORMANCE OF THE PROGRAM IS WITH YOU. SHOULD THE PROGRAM PROVE DEFECTIVE, YOU ASSUME THE COST OF ALL NECESSARY SERVICING, REPAIR OR CORRECTION.

**12.** IN NO EVENT UNLESS REQUIRED BY APPLICABLE LAW OR AGREED TO IN WRITING WILL ANY COPYRIGHT HOLDER, OR ANY OTHER PARTY WHO MAY MODIFY AND/OR REDISTRIBUTE THE PROGRAM AS PERMITTED ABOVE, BE LIABLE TO YOU FOR DAMAGES, INCLUDING ANY GENERAL, SPECIAL, INCIDENTAL OR CONSEQUENTIAL DAMAGES ARISING OUT OF THE USE OR INABILITY TO USE THE PROGRAM (INCLUDING BUT NOT LIMITED TO LOSS OF DATA OR DATA BEING RENDERED INACCURATE OR LOSSES SUSTAINED BY YOU OR THIRD PARTIES OR A FAILURE OF THE PROGRAM TO OPERATE WITH ANY OTHER PROGRAMS), EVEN IF SUCH HOLDER OR OTHER PARTY HAS BEEN ADVISED OF THE POSSIBILITY OF SUCH DAMAGES.

#### **END OF TERMS AND CONDITIONS**

#### **HOW TO APPLY THESE TERMS TO YOUR NEW PROGRAMS**

**(1)** If you develop a new program, and you want it to be of the greatest possible use to the public, the best way to achieve this is to make it free software which everyone can redistribute and change under these terms.

**(2)** To do so, attach the following notices to the program. It is safest to attach them to the start of each source file to most effectively convey the exclusion of warranty; and each file should have at least the "copyright" line and a pointer to where the full notice is found.

<one line to give the program's name and an idea of what it does.> Copyright (C) <yyyy> <name of author>

**(3)** This program is free software; you can redistribute it and/or modify it under the terms of the GNU General Public License as published by the Free Software Foundation; either version 2 of the License, or (at your option) any later version.

**(4)** This program is distributed in the hope that it will be useful, but WITHOUT ANY WARRANTY; without even the implied warranty of MERCHANTABILITY or FITNESS FOR A PARTICULAR PURPOSE. See the GNU General Public License for more details.

**(5)** You should have received a copy of the GNU General Public License along with this program; if not, write to the Free Software Foundation Inc; 51 Franklin Street, Fifth Floor, Boston, MA 02110-1301, USA.

**(6)** Also add information on how to contact you by electronic and paper mail.

**(7)** If the program is interactive, make it output a short notice like this when it starts in an interactive mode: Gnomovision version 69, Copyright (C) year name of author Gnomovision comes with ABSOLUTELY NO WARRANTY; for details type `show w'.

**(8)** This is free software, and you are welcome to redistribute it under certain conditions; type `show c' for details.

**(9)** The hypothetical commands `show w' and `show c' should show the appropriate parts of the General Public License. Of course, the commands you use may be called something other than `show w' and `show c'; they could even be mouse-clicks or menu items--whatever suits your program.

**(10)** You should also get your employer (if you work as a programmer) or your school, if any, to sign a "copyright disclaimer" for the program, if necessary. Here is a sample; alter the names:

**(11)** Yoyodyne, Inc., hereby disclaims all copyright interest in the program `Gnomovision' (which makes passes at compilers) written by James Hacker.

<signature of Ty Coon>, 1 April 1989 [Ty Coon, President of Vice]

**(12)** This General Public License does not permit incorporating your program into proprietary programs. If your program is a subroutine library, you may consider it more useful to permit linking proprietary applications with the library. If this is what you want to do, use the GNU Lesser General Public License instead of this License.